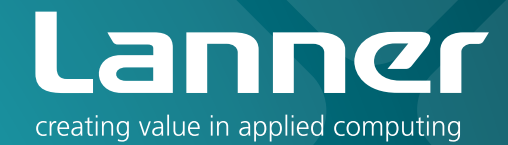

# Network Application Platforms

Hardware platforms for next generation networking infrastructure

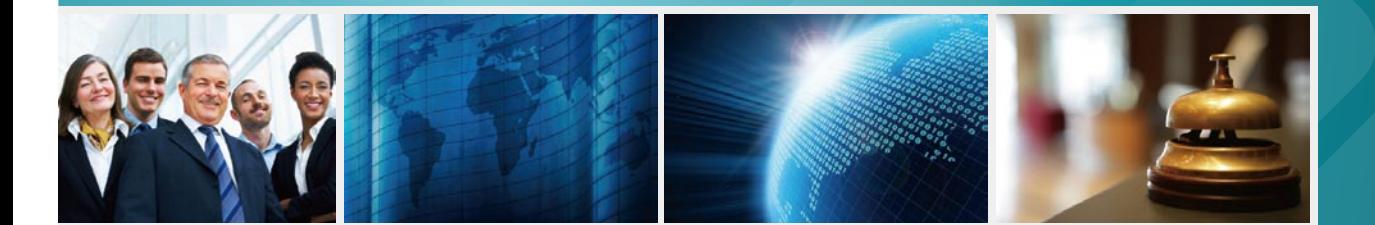

# FW-8893/FW-8893C V2.0

 $\gg$ 

# User's Manual Publication date: 2014-07-17

# About **About**

## **Overview**

### **Icon Descriptions**

The icons are used in the manual to serve as an indication of interest topics or important messages. Below is a description of these icons:

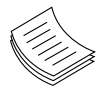

**NOTE:** This check mark indicates that there is a note of interest and is something that you should pay special attention to while using the product.

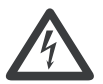

**WARNING:** This exclamation point indicates that there is a caution or warning and it is something that could damage your property or product.

### **Online Resources**

The listed websites are links to the on-line product information and technical support.

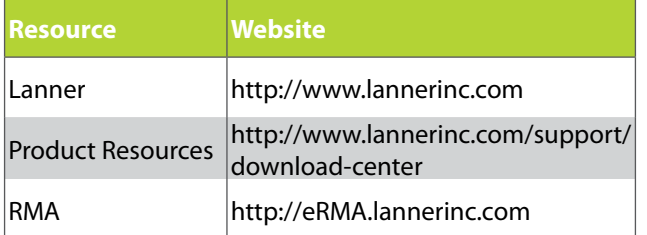

## **Copyright and Trademarks**

This document is copyrighted, © 2014. All rights are reserved. The original manufacturer reserves the right to make improvements to the products described in this manual at any time without notice.

No part of this manual may be reproduced, copied, translated or transmitted in any form or by any means without the prior written permission of the original manufacturer. Information provided in this manual is intended to be accurate and reliable. However, the original manufacturer assumes no responsibility for its use, nor for any infringements upon the rights of third parties that may result from such use.

## **Acknowledgement**

Intel, Pentium and Celeron are registered trademarks of Intel Corp.

Microsoft Windows and MS-DOS are registered trademarks of Microsoft Corp.

All other product names or trademarks are properties of their respective owners.

### **Compliances**

### **CE**

This product has passed the CE test for environmental specifications. Test conditions for passing included the equipment being operated within an industrial enclosure. In order to protect the product from being damaged by ESD (Electrostatic Discharge) and EMI leakage, we strongly recommend the use of CE-compliant industrial enclosure products.

### **FCC Class A**

This equipment has been tested and found to comply with the limits for a Class A digital device, pursuant to Part 15 of the FCC Rules. These limits are designed to provide reasonable protection against harmful interference when the equipment is operated in a commercial environment. This equipment generates, uses and can radiate radio frequency energy and, if not installed and used in accordance with the instruction manual, may cause harmful interference to radio communications. Operation of this equipment in a residential area is likely to cause harmful interference in which case the user will be required to correct the interference at his own expense.

# About **About**

## **Consignes de sécurité**

Suivez ces consignes pour assurer la sécurité générale :

- Laissez la zone du châssis propre et sans poussière pendant et après l'installation.
- • Ne portez pas de vêtements amples ou de bijoux qui pourraient être pris dans le châssis. Attachez votre cravate ou écharpe et remontez vos manches.
- • Portez des lunettes de sécurité pour protéger vos yeux.
- • N'effectuez aucune action qui pourrait créer un danger pour d'autres ou rendre l'équipement dangereux.
- •
- Coupez complètement l'alimentation en éteignant l'alimentation et en débranchant le cordon d'alimentation avant d'installer ou de retirer un châssis ou de travailler à proximité de sources d'alimentation.
- Ne travaillez pas seul si des conditions dangereuses sont présentes.
- • Ne considérez jamais que l'alimentation est coupée d'un circuit, vérifiez toujours le circuit. Cet appareil génère, utilise et émet une énergie radiofréquence et, s'il n'est pas installé et utilisé conformément aux instructions des fournisseurs de composants sans fil, il risque de provoquer des interférences dans les communications radio.

### **Avertissement concernant la pile au lithium**

- Risque d'explosion si la pile est remplacée par une autre d'un mauvais type.
- • Jetez les piles usagées conformément aux instructions.
- L'installation doit être effectuée par un électricien formé ou une personne formée à l'électricité connaissant toutes les spécifications d'installation et d'appareil du produit.
- • Ne transportez pas l'unité en la tenant par le câble d'alimentation lorsque vous déplacez l'appareil.
- La machine ne peut être utilisée qu'à un lieu fixe comme en laboratoire, salle d'ordinateurs ou salle de classe.

## **Sécurité de fonctionnement**

- L'équipement électrique génère de la chaleur. La température ambiante peut ne pas être adéquate pour refroidir l'équipement à une température de fonctionnement acceptable sans circulation adaptée. Vérifiez que votre site propose une circulation d'air adéquate.
- Vérifiez que le couvercle du châssis est bien fixé. La conception du châssis permet à l'air de refroidissement de bien circuler. Un châssis ouvert laisse l'air s'échapper, ce qui peut interrompre et rediriger le flux d'air frais destiné aux composants internes.
- Les décharges électrostatiques (ESD) peuvent endommager l'équipement et gêner les circuits électriques. Des dégâts d'ESD surviennent lorsque des composants électroniques sont mal manipulés et peuvent causer des pannes totales ou intermittentes. Suivez les procédures de prévention d'ESD lors du retrait et du remplacement de composants.

- Portez un bracelet anti-ESD et veillez à ce qu'il soit bien au contact de la peau. Si aucun bracelet n'est disponible, reliez votre corps à la terre en touchant la partie métallique du châssis.

Vérifiez régulièrement la valeur de résistance du bracelet antistatique, qui doit être comprise entre 1 et 10 mégohms (Mohms).

## **Consignes de sécurité électrique**

- Avant d'allumer l'appareil, reliez le câble de mise à la terre de l'équipement à la terre.
- • Une bonne mise à la terre (connexion à la terre) est très importante pour protéger l'équipement contre les effets néfastes du bruit externe et réduire les risques d'électrocution en cas de foudre.
- Pour désinstaller l'équipement, débranchez le câble de mise à la terre après avoir éteint l'appareil.
- • Un câble de mise à la terre est requis et la zone reliant les sections du conducteur doit faire plus de 4 mm2 ou 10 AWG.

## **Procédure de mise à la terre pour source d'alimentation CC Procédure de mise à la terre pour source d'alimentation CC**

- Desserrez la vis du terminal de mise à la terre.
- Branchez le câble de mise à la terre à la terre.
- L'appareil de protection pour la source d'alimentation CC doit fournir 30 A de courant.

# About **About**

Cet appareil de protection doit être branché à la source d'alimentation avant l'alimentation CC.

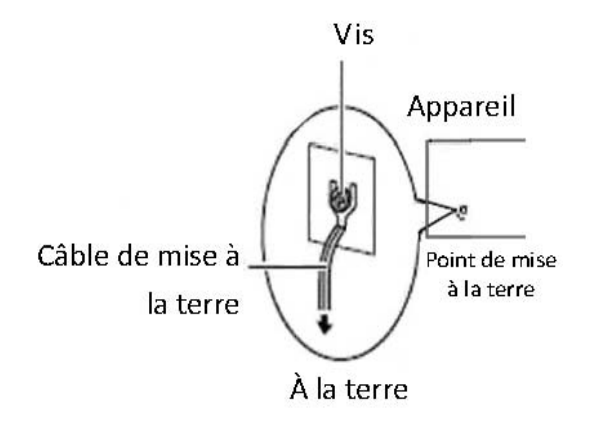

### **Revision History**

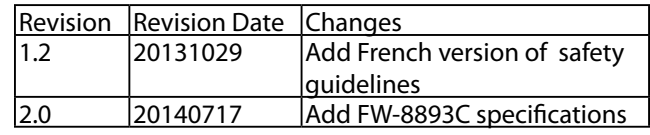

## **Table of Contents**

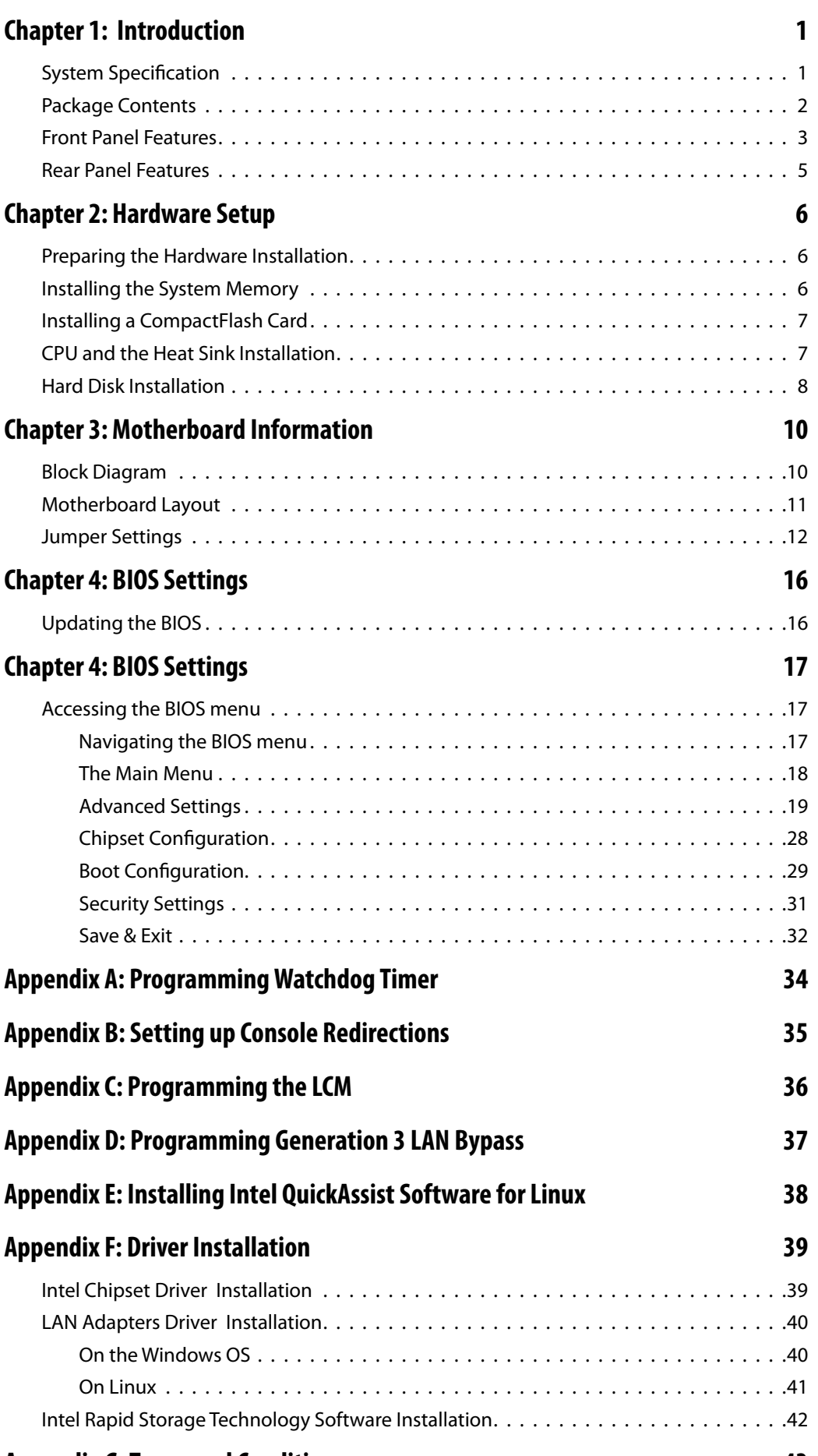

## **Chapter 1: Introduction**

Thank you for choosing the FW-8893/FW-8893C. The FW-8893/FW-8893C is a 1U platform which features dual Intel Xeon E5-2600 coupled with cave creek PCH. It features many major advanced technologies as the following stated:

2nd Generation Intel Xeon E5-2600/E5-2600 v2 Processor family for the LGA 2011:

The motherboard supports up to 2 CPU configurations (and up to 8 cores per CPU) in the latest 2nd generation Intel E5-2600 processor in the LGA 2011 package. This new CPU also comes with the newest PCIe 3.0 bus standard.

• Intel Cave Creek/Coleto Creek Platform Controller Hub:

The built-in Intel QuickAssist technology on the Coleto Creek/Cave Creek chipset provides bulk data encryption/decryption using AES, 3DES or (A)RC4 algorithms and hash using MD5, SHA-1/2 and HMAC algorithms and pattern matching. The chipset will also support Intel Virtualization Technology.

• Quad-Channel DDR3 DIMM support:

The motherboard supports DDR3 memory that features quad-channel memory configurations in 16 DIMMs.

• 4 pairs of Lanner Generation 3 bypass

The system supports 4 pairs of Generation 3 bypass to allow continuous traffic flow even when the system hangs. We offer a comprehensive suite to implement this feature by programming. See appendix for more information.

Refer to the chart below for a summary of the system's specifications.

Note: For instructions on quick installation and acquiring the Intel® Communications Chipset 895x Series Software (Coleto Creek) and the Intel® Communications Chipset 89xx Series Software (Cave Creek), refer to the attached PDF file AV-ICE02 and AV-ICE01 respectively.

## **System Specification**

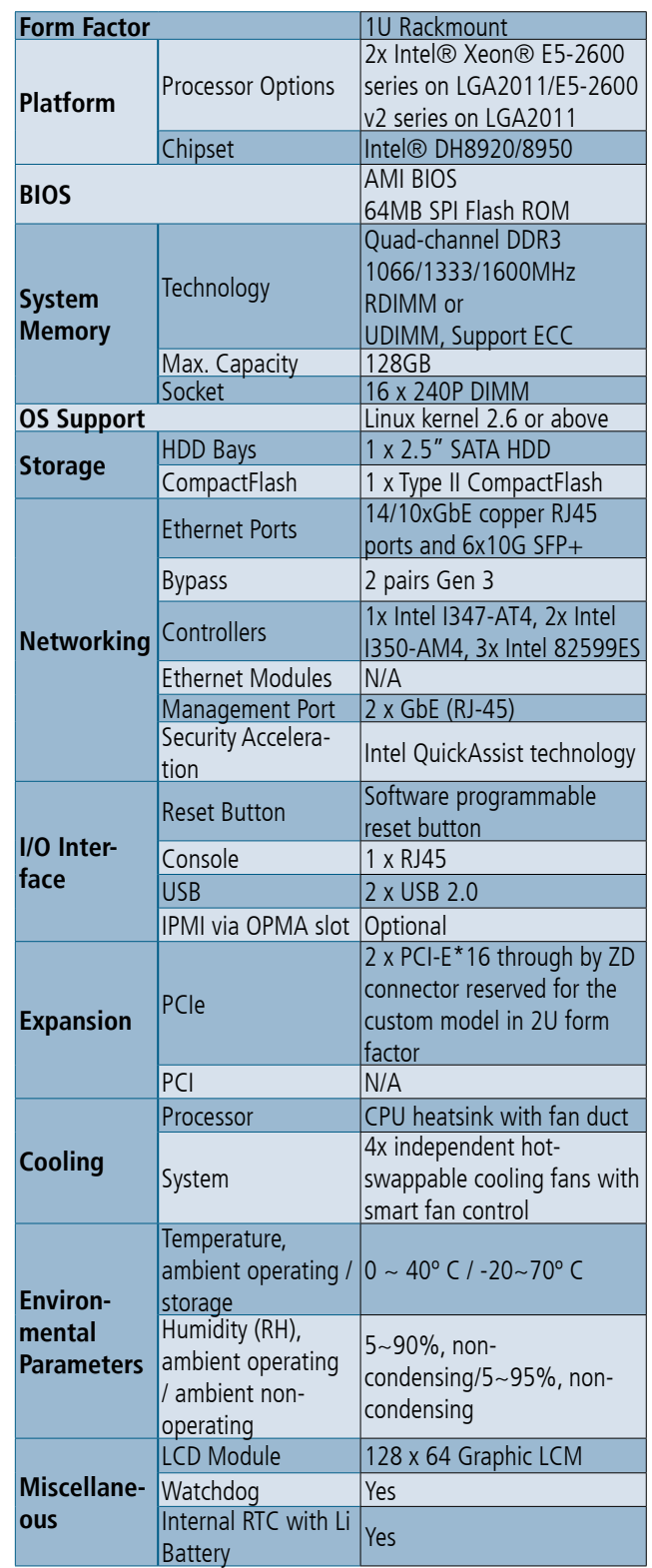

# **Chapter 1** and 1 and 1 and 1 and 1 and 1 and 1 and 1 and 1 and 1 and 1 and 1 and 1 and 1 and 1 and 1 and 1 and 1 and 1 and 1 and 1 and 1 and 1 and 1 and 1 and 1 and 1 and 1 and 1 and 1 and 1 and 1 and 1 and 1 and 1 and 1

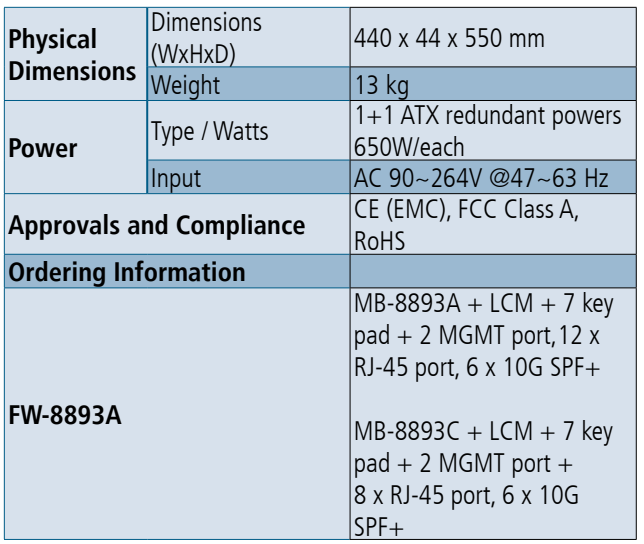

## **Package Contents**

Your package contains the following items:

- • FW-8893 Network Security Platform
- • 2 passive CPU heatsink
- 2 power cables
- • 1 crossover Ethernet cable (1.8 meters)
- • 1 straight-through Ethernet cable (1.8 meters)
- • 1 RJ-45 to DB-9 female console cable
- • Drivers and user's manual CD.

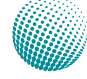

### **Front Panel Features**

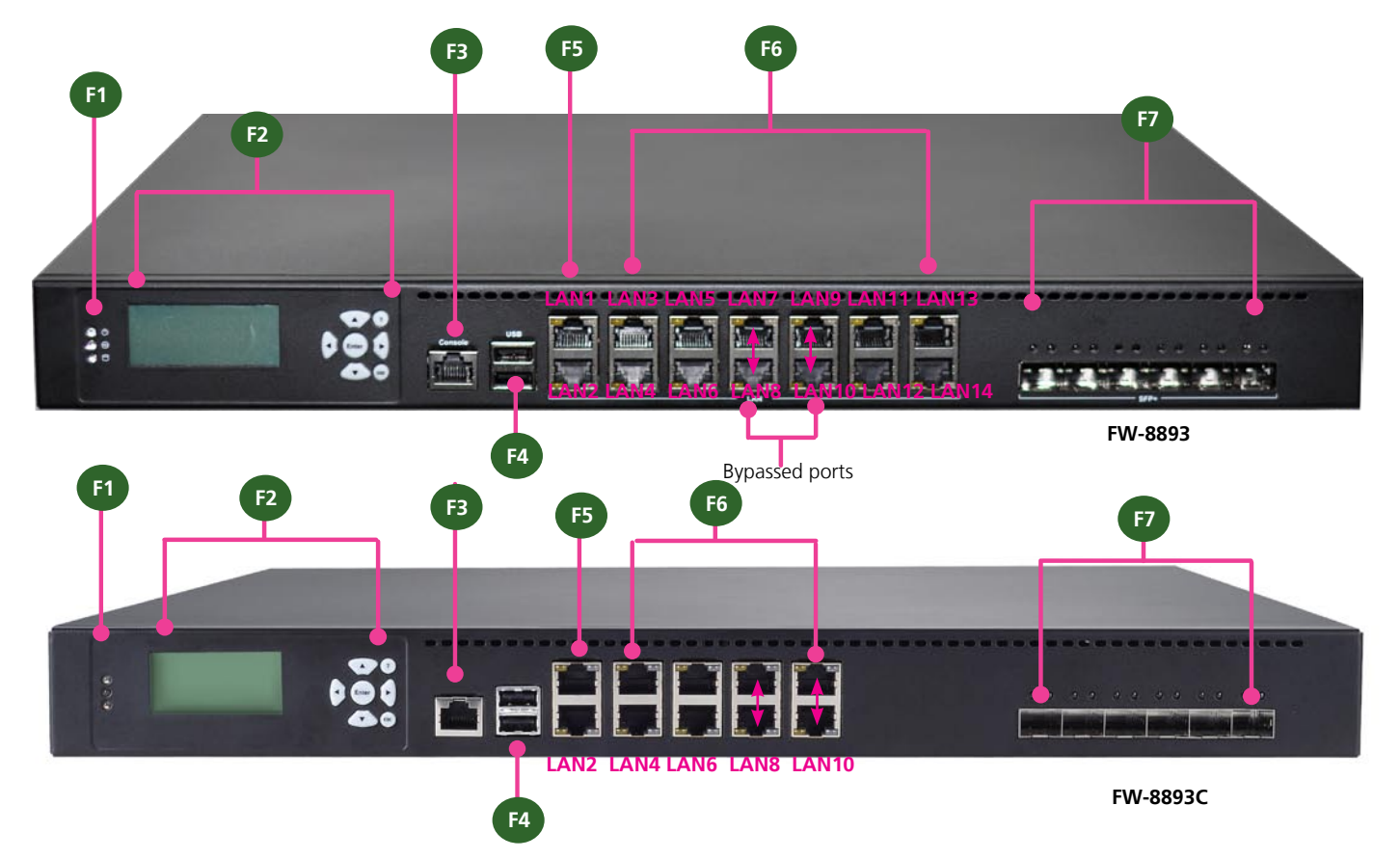

F1 Power/Status/HDD LED

Power: If the LED is on it indicates that the system is powered on. If it is off, it indicates that the system is powered off.

Status: This LED is programmable. You could program it to display the operating status with the behavior like:

If the LED is green, it indicates that the system's operational state is normal. If it is red, it indicates that the system is malfunctioning.

HDD: If the LED blinks, it indicates data access activities; otherwise, it remains off.

F2 System Panel with keypad: LCD System Panel

The LCD System Panel can be programmed to display operating status and configuration information. For more details or sample programming code, please refer to the Drivers and User's manual CD.

F3 Console Port

By using suitable rollover cable or RJ-45 to DB-9 Female (Cisco console cable), you can connect to a computer terminal for diagnostic or configuration purpose. Terminal Configuration Parameters: 115200 baud, 8 data bits, no parity, 1 stop bit , no flow control.

F4 Two USB 2.0 Ports

It connects to any USB devices, for example, a flash drive.

F5 Management Port (LAN1 and LAN2 which are provided by Intel 82574L)

This FastEthernet port can be connected for configuration or troubleshooting purpose. Conformity with IPMI (Intelligent Platform Management Interface) can be implemented through OPMA on LAN1. LAN2 is also capable of Preboot eXecution Environment (PXE) to boot computers using a network interface. (This feature can be enabled or disable in the BIOS; the default is disabled).

# **Chapter 1** and 1 and 1 and 1 and 1 and 1 and 1 and 1 and 1 and 1 and 1 and 1 and 1 and 1 and 1 and 1 and 1 and 1 and 1 and 1 and 1 and 1 and 1 and 1 and 1 and 1 and 1 and 1 and 1 and 1 and 1 and 1 and 1 and 1 and 1 and 1

F6 13 GbE Ports (LAN3~LAN10 are provided by Intel i350 and LAN11~LAN14 (not for FW-8893C) are provided by Intel i347)

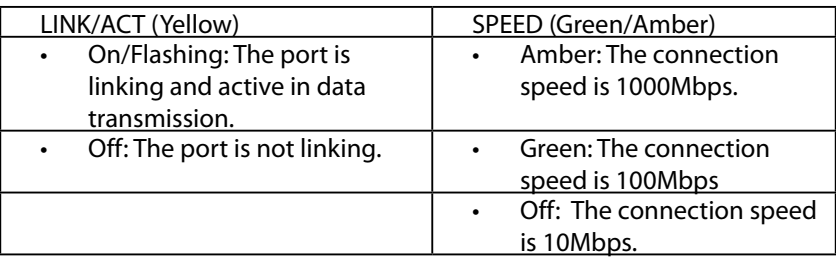

#### F7 10G SFP+ (provided by Intel 82599ES)

The Fibre Channel LEDs indicate the status of the Fibre Channel ports.

Two LEDs are used to indicate the state and speed of the operation of each Fibre Channel port. The left LED indicates the link state and the right LED indicates link activity

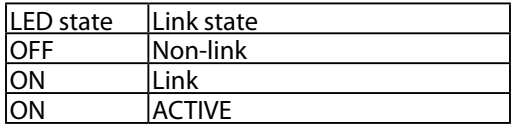

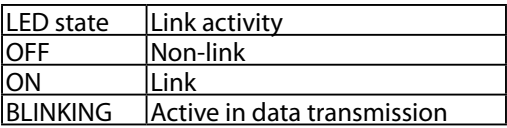

With Intel i347 and i350, it equips with Intel Virtualization for Connectivity (VT-c) as part of the Intel Virtualization Technology suite to improve networking and I/O throughput on a virtualized system (you also need to turn on the CPU Virtualization in the BIOS menu). Moreover, 2 pair (*LAN7-LAN8, LAN9-LAN10* on the Ethernet module can be configured as LAN Bypass (Lanner Generation 3) when failure events occur (depending on the type of LAN modules). This feature can be implemented with a watch dog timer to enable it automatically. Refer to your User's Manual CD for a sample implementation of this feature.

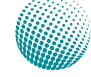

# **Chapter 1** and 1 and 1 and 1 and 1 and 1 and 1 and 1 and 1 and 1 and 1 and 1 and 1 and 1 and 1 and 1 and 1 and 1 and 1 and 1 and 1 and 1 and 1 and 1 and 1 and 1 and 1 and 1 and 1 and 1 and 1 and 1 and 1 and 1 and 1 and 1

### **Rear Panel Features**

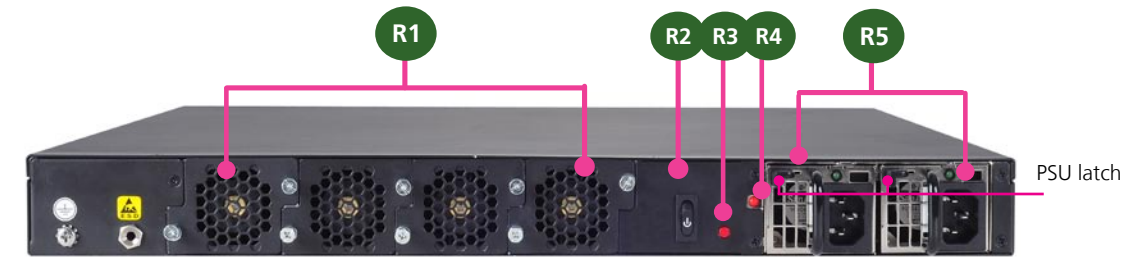

- R1 Hot Swappable System Fans (from left to right corresponding to the connector: FAN4, FAN3, FAN2, FAN1)
- R2 Power-on Switch

It is a switch to turn on or off the power.

R3 Reset Button

The reset switch can be used to reboot the system without turning off the power. It can be programmed to act as a hardware or software reset. Refer to the User Manual and Driver CD for sample code.

R4 Power Supply Alarm Switch

When the alarm sounds (it indicates a power supply failure), switch off this button to turn off the alarm. Replace the failed power supply as soon as possible.

R5 Redundant Power Supply

The 650W redundant power supply is hot-swappable and can be withdrawn and replaced when the alarm sounds. The LED of the failed power supply will be turned off. To replace the failed power supply unit, unscrew the screw and press the latch to release the unit and pull it out.

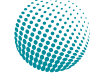

## **Chapter 2: Hardware Setup**

### **Preparing the Hardware Installation**

To access some components and perform certain service procedures, you must perform the following procedures first.

**WARNING:** To reduce the risk of personal injury, electric shock, or damage to the equipment, remove the power cord to remove power from the server. The front panel Power On/Standby button does not completely shut off system power. Portions of the power supply and some internal circuitry remain active until AC power is removed.

- 1. Unpower the FW-8893 and remove the power cord.
- 2. Unscrew the 3 screws on left and right and two screws onthe back of the top cover.
- 3. Slide the cover backwards and open the cover.

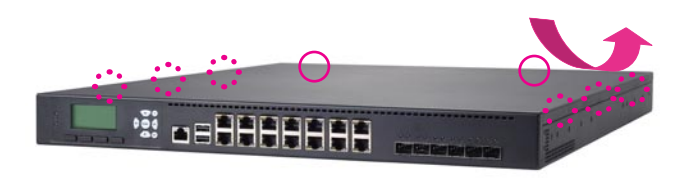

### **Installing the System Memory**

The motherboard supports DDR3 memory to meet the higher bandwidth requirements of the latest operating system and Internet applications. It comes with Quad-Channel DDR3 Dual Inline Memory Modules (DIMM) sockets (a total of 16 DIMMs for 2 CPUs).

- 1. Open the DIMM slot latches.
- 2. Install the DIMM.

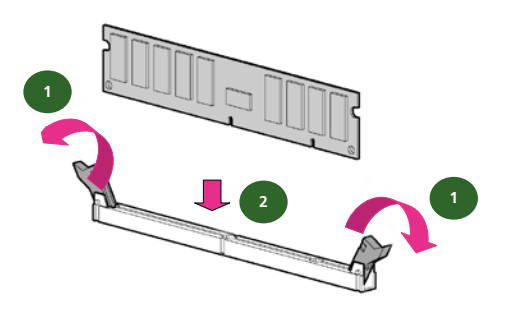

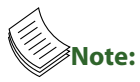

- 1. The motherboards can support up to 128 GB memory capacity in maximum.
- 2. The system support dual CPU configuration. If you have only one CPU, populate the DIMMs close to the installed CPU socket
- 3. Since the system is capable of *Quad Channel* configuration, some installation guidelines have to be followed to enable Quad Channel mode: To insert 4 DIMMs on the system, insert DIMMS into the 4 slots with black latches nearest to the designated CPU socket (CPU socket No1 or No2). And use slots with white latches if more slots are required.
- 4. To activate Dual Channel instead of Quad Channel in the system, populate any 2 slots with black latches nearest to the designated CPU socket (CPU socket No1 or No2). And then use slot(s) with white latch that belongs to the same channel as the populated slot(s) for any additional DIMMs.
- 5. Starting from the board edge (same for both CPU socket No1 and No2), one pair of black and whitelatched slots is configured as one channel.

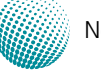

## **Installing a CompactFlash Card**

FW-8893 provides one CompactFlash slot. Follow the procedures bellow for installing a CompactFlash card.

- 1. Align CompactFlash card and the card slot with the arrow pointing toward the connector.
- 2. Push the card to insert into the connector.

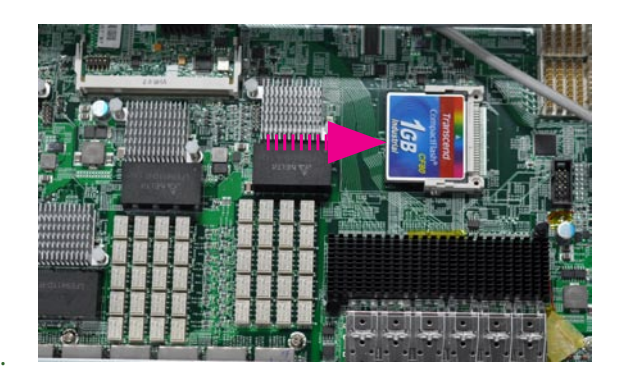

## **CPU and the Heat Sink Installation**

The FW-8893 sever system is powered by the MB-8893 sever board, which comes with two LGA2011 CPU sockets.

Follow the procedures bellow for installing a CPU

- 1. Remove the CPU socket cap.
- 2. Press the load lever and release it from the retention tab. There are two levers for each CPU socket. Follow the sequence as instructed on the right to release both of them.
- 3. Lift the load lever and then the plate.
- 4. Align the cut edge of the CPU and the notch on the socket. The CPU should fit perfectly into the socket. Note that the CPU fits in the socket in only one direction.
- 5. Close the plate and push the load lever to lock it back to the retention tab.
- 6. Put the heat sink on the installed CPU, match the screws with the screw holes in the board. Tighten each set of diagonally opposed screws at a time. It is easier this way to avoid the force of spring.
- 7. Place the heat sink cover on top of the installed heat sink and to fasten it with screws on the chassis.

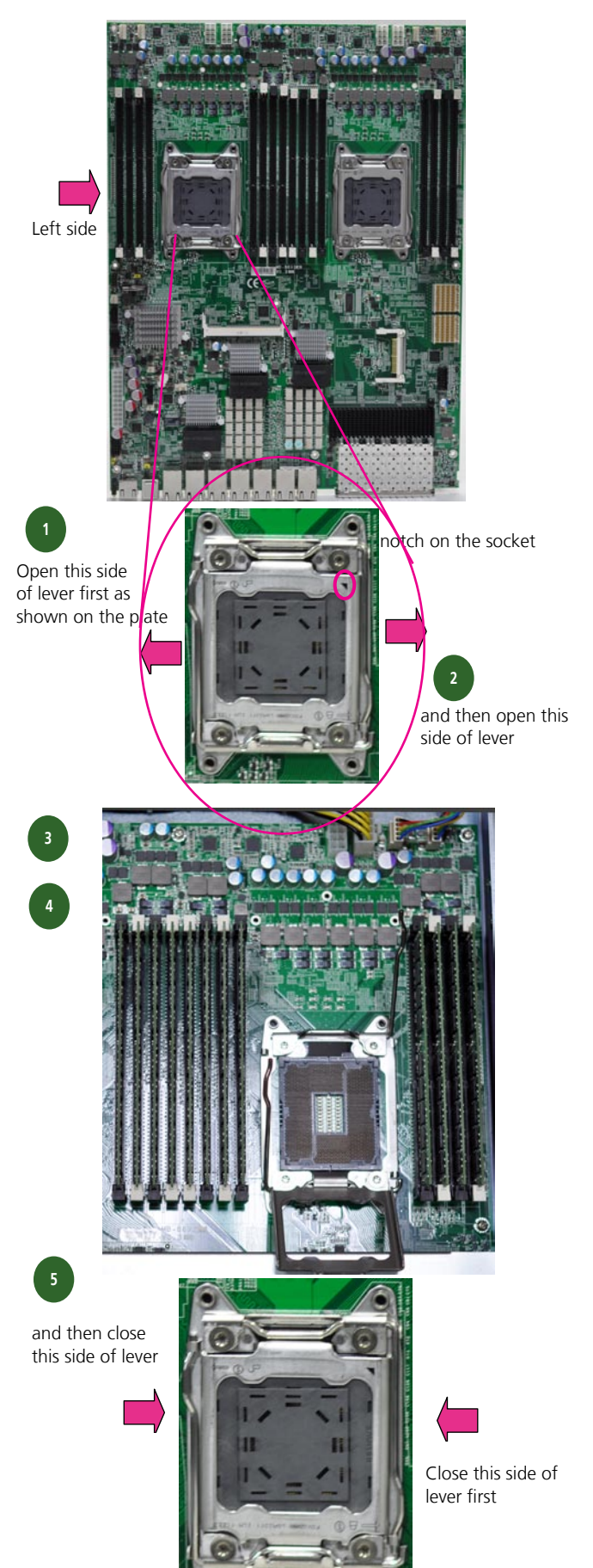

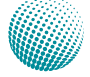

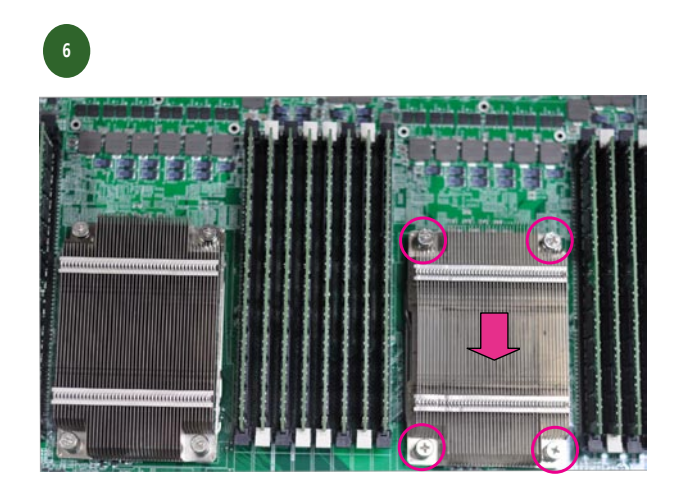

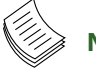

### **Note:**

- 1. If you have only one CPU, install it on the left side (CPU socket No.1with the front panel facing you). Failure to do so will result in boot failure. Note that the two ports farthest to the right will be disabled if only one CPU is installed.
- 2. To protect the CPU socket pins, retain the CPU cap when the CPU is not installed.

### **Hard Disk Installation**

The system support one 2.5" internal HDD installation.

Follow these steps to install a HDD:

- 1. Unsrew the 4 screws on the hard disk tray to take out the hard disk tray from the system.
- 2. Place hard disk on the hard disk tray and align the holes on the hard disk with the mounting holes on the tray.
- 3. Secure the hard disk with 4 mounting screws on the hard disk tray.
- 4. Connect the Serial-ATA power and data cables to the hard disk's power and data connectors respectively.
- 5. Fix the hard disk back to the system with the screws.
- 6. Plug the Serial-ATA cable to the Serial-ATA Connector on the main board.

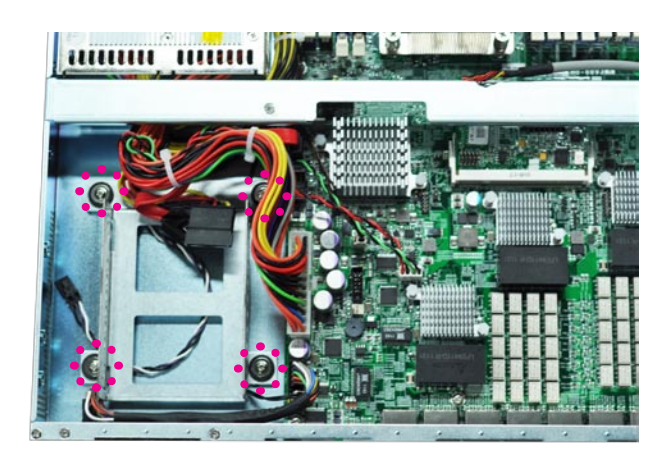

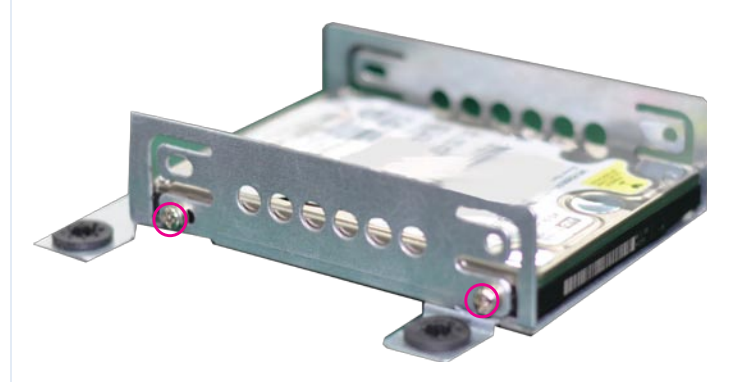

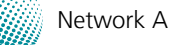

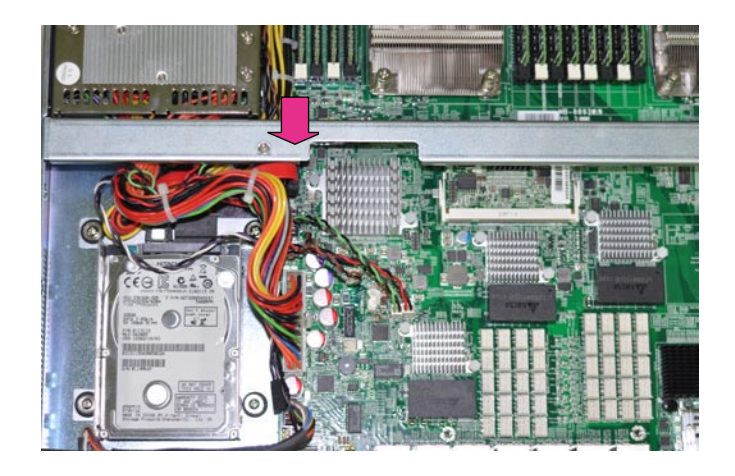

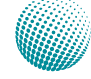

## **Chapter 3: Motherboard Information**

## **Block Diagram**

The block diagram depicts the relationships among the interfaces or modules on the motherboard. Please refer to the following figure for your motherboard's layout design.

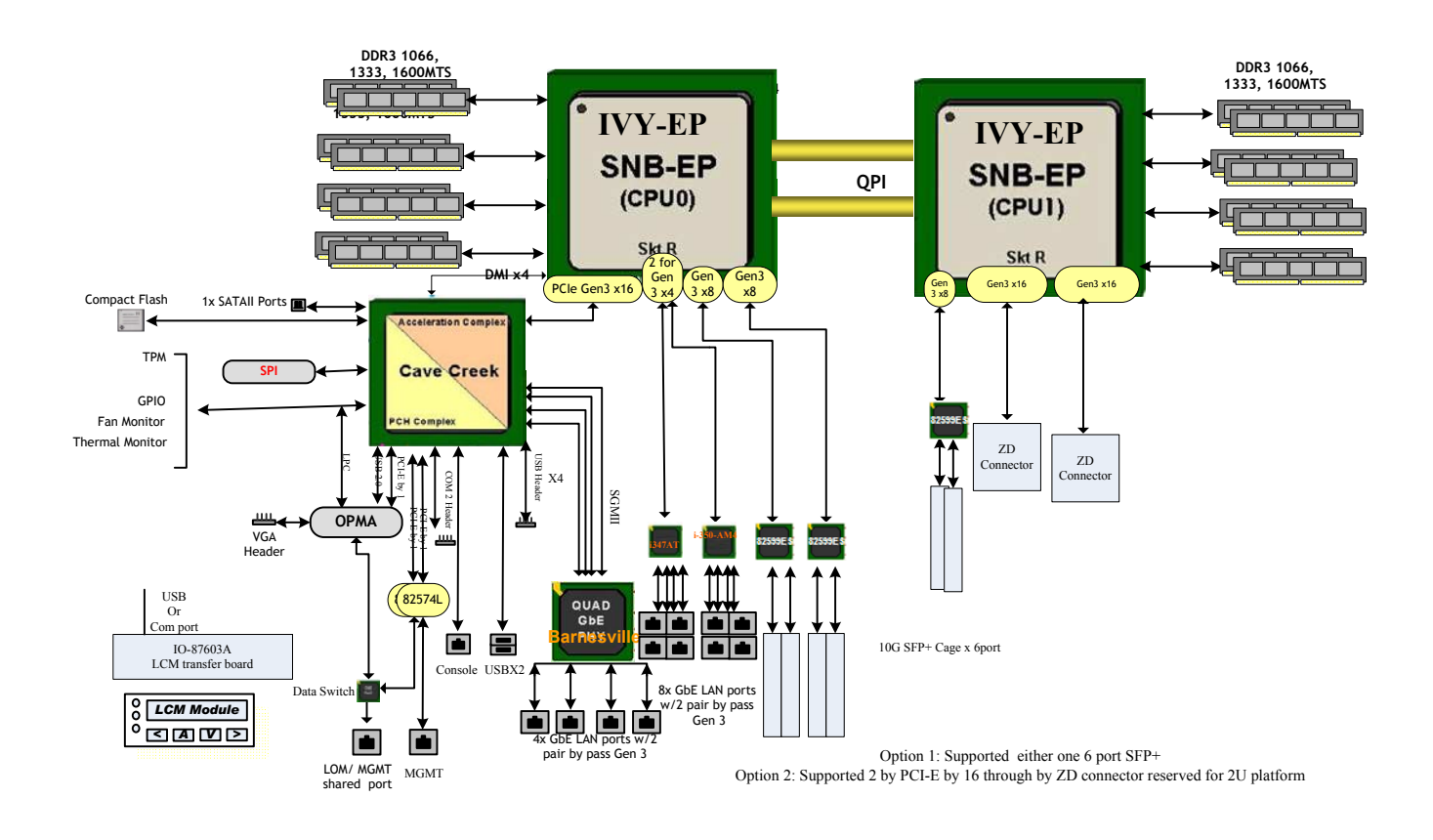

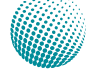

# Chapter 3<br>
Motherboard Information

## **Motherboard Layout**

The motherboard layout shows the connectors and jumpers on the board. Refer to the following picture as a reference of the pin assignments and the internal connectors.

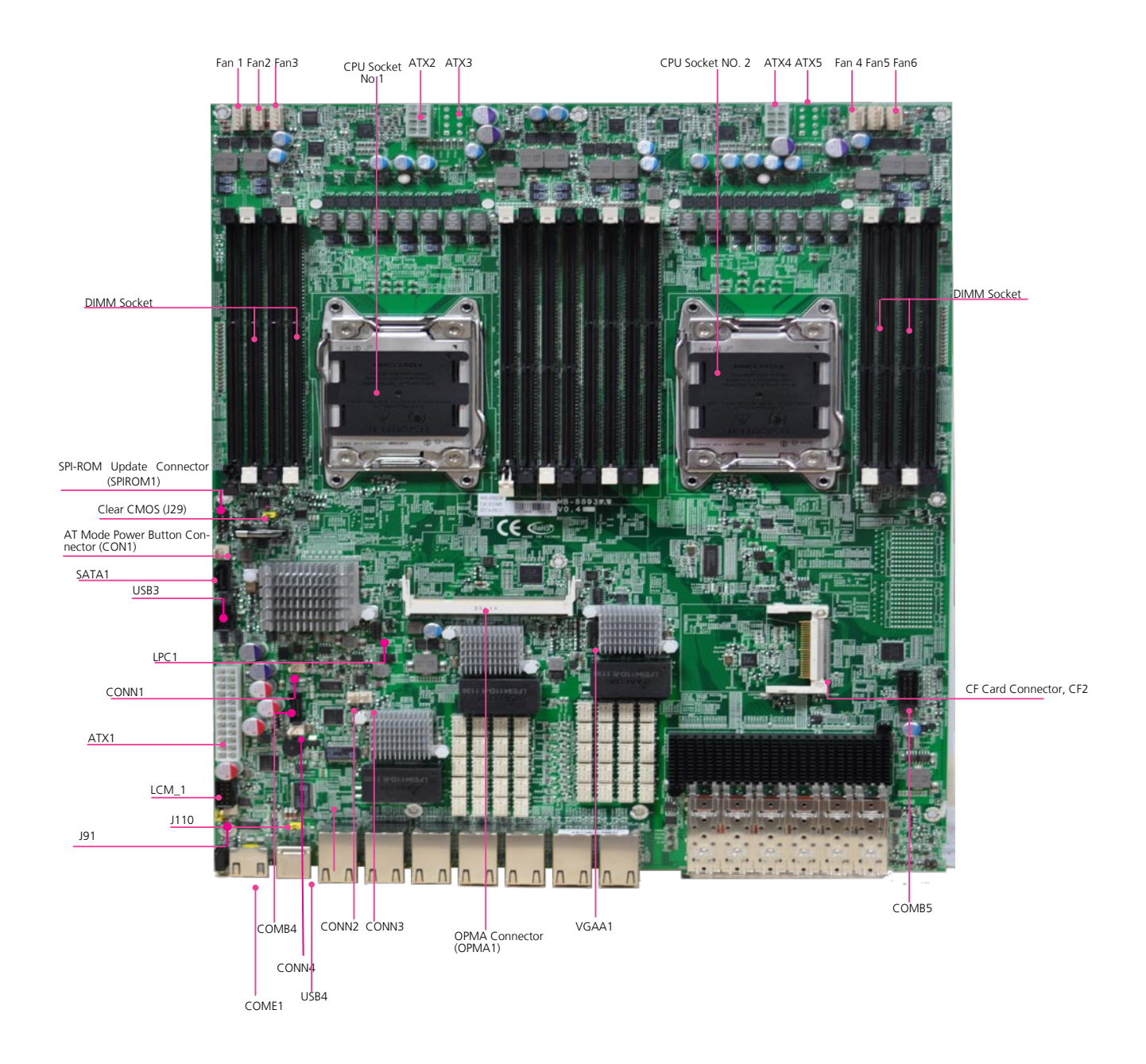

### **Jumper Settings**

**LCM\_1**: USB-type front LCD Message Display Module (LCM). It supports both text and graphic type of LCM.

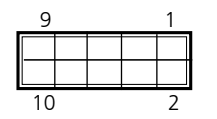

| Pin No. | Function     | Pin No. | Function          |
|---------|--------------|---------|-------------------|
|         | P5V USB4 L   |         | P5V               |
|         | USB4 SB L DN |         |                   |
|         | USB4 SB L DP |         | HDD LED N         |
|         | GND          |         | GND               |
|         | NTXD2        |         | NRXD <sub>2</sub> |

**ATX1**: 24-Pin ATX Power Connector

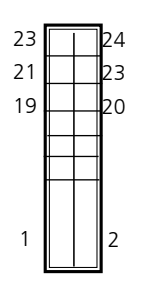

| Pin No. | Function    | Pin No. | Function |
|---------|-------------|---------|----------|
|         | $+3.3V$     | 13      | $+3.3V$  |
| 2       | $+3.3V$     | 14      | $-12V$   |
| 3       | Ground      | 15      | Ground   |
| 4       | $+5V$       | 16      | PSON-    |
| 5       | Ground      | 17      | Ground   |
| 6       | $+5V$       | 18      | Ground   |
| 7       | Ground      | 19      | Ground   |
| 8       | Power Good  | 20      | NC.      |
| 9       | Stand-By 5V | 21      | $+5V$    |
| 10      | $+12V$      | 22      | $+5V$    |
| 11      | $+12V$      | 23      | $+5V$    |
| 12      | $+3.3V$     | 24      | Ground   |

**ATX2, ATX3, ATX4, ATX5**: 8-Pin ATX Power Connector

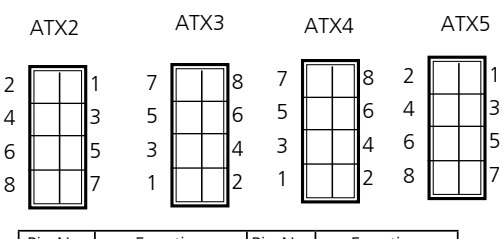

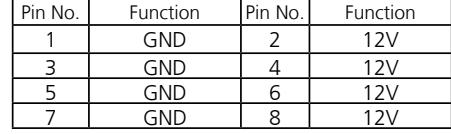

#### **SATA1**: **SATA Revision II Drive Connector**

It is for connecting one 2.5" SATA harddisk to be served as your system's storage. The system's BIOS supports 2 modes of SATA configuration, i.e., IDE and AHCI. The chipset provides hardware support for Advanced Host Controller Interface (AHCI) which is a programming interface for SATA host controllers. AHCI provides advanced performance and usability enhancements with SATA such as Hot-Plug, no master/savle designation for SATA devices and native command queuing (NCQ).

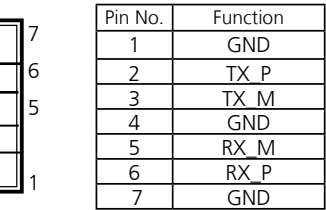

**FAN1~6**: 5-Pin FAN Connector. The 4-pin connector is for connecting the CPU and system fans. These fans have smart features that can are automatically set to operate at certain speed according to the deteced CPU or system temperatures. For more information, see **Smart Fan Mode Configuration** in *Chapter 4 BIOS Settings*.

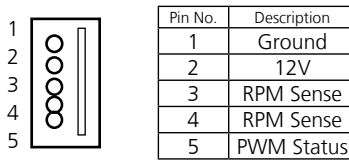

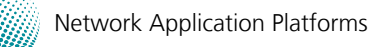

# Chapter 3<br>
Motherboard Information

**CONN1**: Power-on switch connector

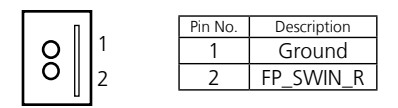

#### **CONN4**: Reset switch connector

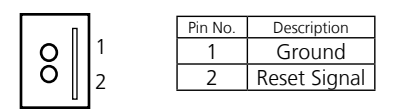

**USB3**: USB Connector for USB port #2 and #3. It is for connecting the USB module cable. It complies with USB2.0 and support up to 480 Mbps connection speed.

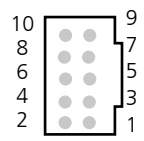

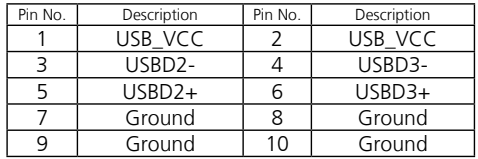

**USB4**: Dual USB Connector

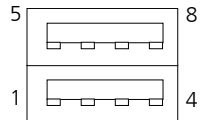

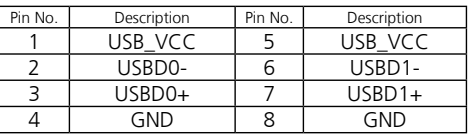

**VGAA1**: VGA Interface. with a 2x6 (2.54") pin header. It is for connecting the VGA interface cable. **Note the IPMI card (connector Reference NO. OPMA1) has to be present for this connector to work, i.e., the IPMI card provides VGA interface/signal**.

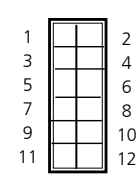

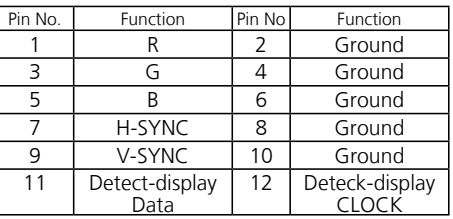

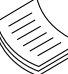

**Note:** A 2x6 pin (2.0") header (J1) on the OPMA card is also provided as an VGA interface connector.

#### **CF2**: CF Card Connector

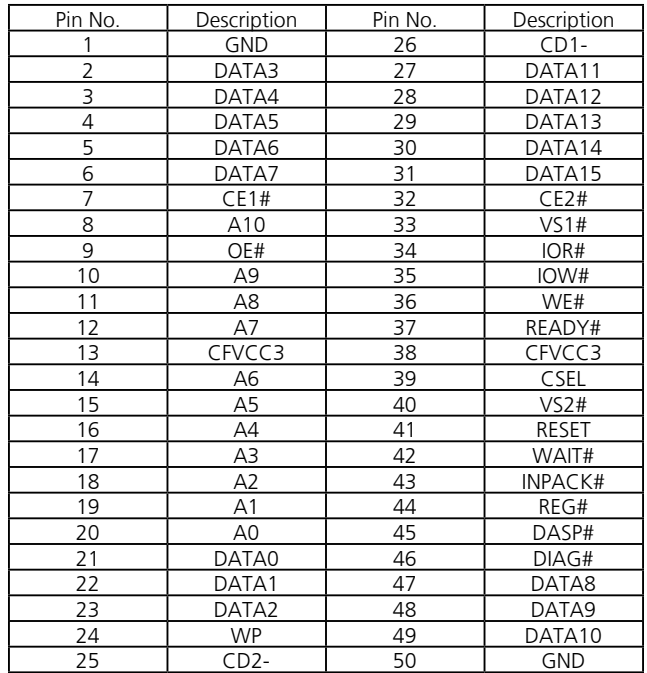

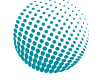

#### **COMB4**: COM PORT Connector

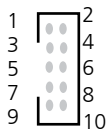

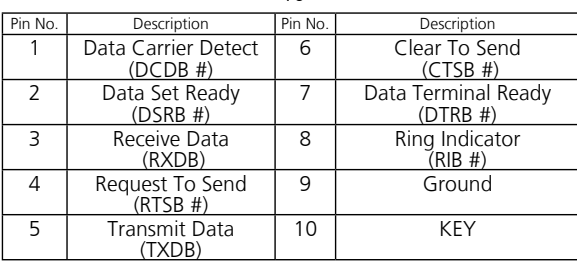

#### **COMB5**: Bypass function programmer

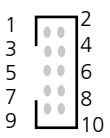

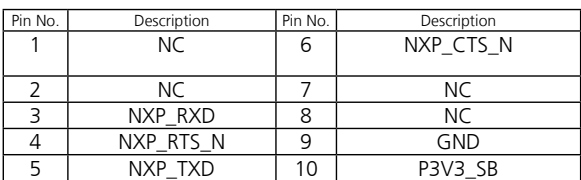

#### **DIMM Sockets**:

Since the system is capable of *Quad Channel* configuration, some installation guidelines have to be followed to enable Quad Channel mode. To insert 4 DIMMs on the system, insert DIMMS into the 4 black slots with black latches nearest to the designated CPU socket (CPU socket No1 or No2). And then use slots with white latches if more slots are required.

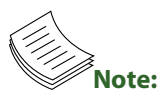

- 1. To activate Dual Channel instead of Quad Channel in the system, populate any 2 slots with black latches nearest to the designated CPU socket (CPU socket No1 or No2). And then use slot(s) with white latch that belongs to the same channel as the populated slots for any additional DIMMs.
- 2. Starting from the board edge (same for both CPU socket No1 and No2), one pair of black and white-latched slots is configured as one channel.

**CPU Socket NO.1 and CPU Socket NO. 2**: When using only one CPU, install the CPU on the *socket NO.1* or the system will not function.

**OPMA1**: OPMA Connector. The OPMA connector is for connecting the OPMA card. When the OPMA card is connected, the management port will comply with the Intelligent Platform Management Interface (IPMI) standard.

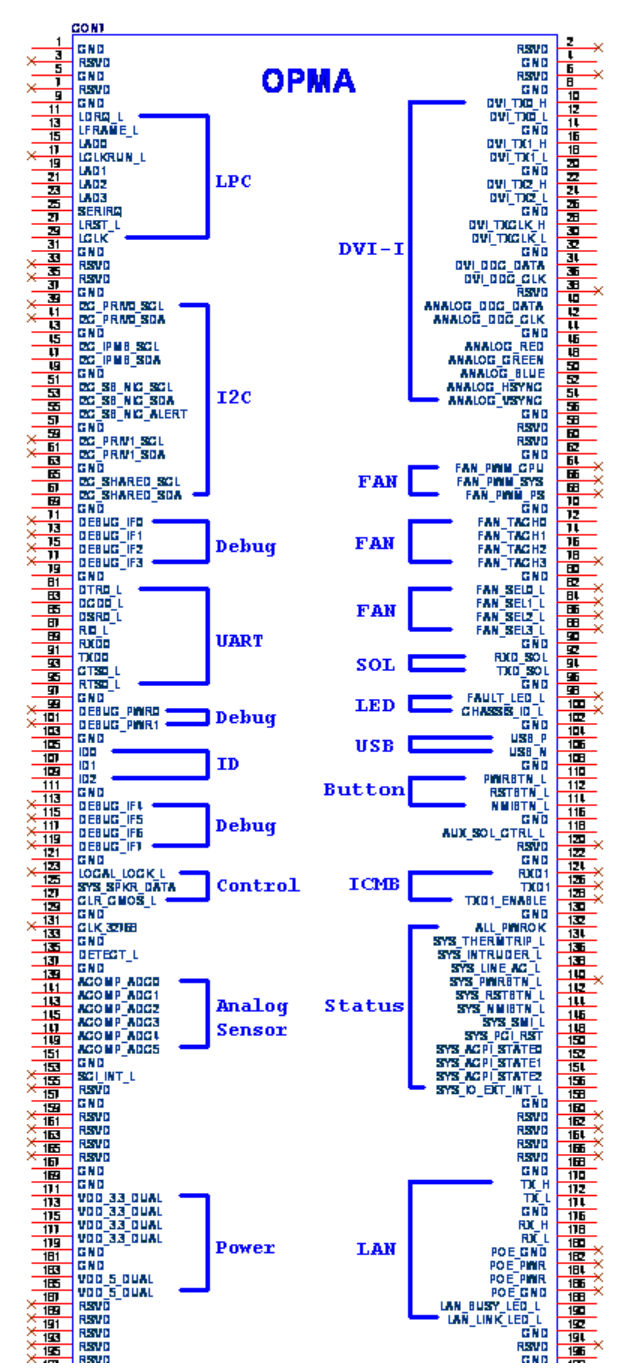

# Chapter 3<br>
Motherboard Information

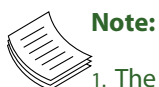

- 1. The management port on the front panel will not pass through when the IPMI card is present (board reference NO. OPMA1); The management port and IPMI share the same output port (the LAN1 port on the front panel). Use the jumper J110 to switch between these two signals.
- 2. A simple workaround: To have both VGA and Management function(non- IPMI compliant) connections, take out the jumper block on J110.

**Reset Function Selection (J91)**: A reset switch to switch between hardware and software reset function for the front panel reset button. A hardware reset function will reset the whole system while a software reset function will reset the designated software to its default value.

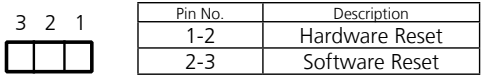

**Clear CMOS Jumper(J29)**: Use this jumper to reset the BIOS setting to its factory default.

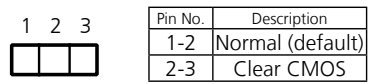

**IPMI and Management Port Switch (J110)**: A switch to switch the output signal between management and OPMA1 since they share the same access port (the management port on the front panel). To let the management signal pass through instead of the OPMA signal (refer to jumper OPMA1), take out this jumper. In this way, you could have both VGA and Management connections (non-IPMI).

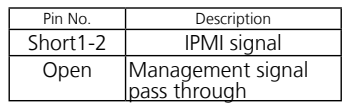

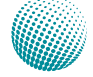

## **Chapter 4: BIOS Settings**

## **Updating the BIOS**

The Basic Input/Output System (BIOS) can be updated using the designated Flash Utility. To obtain the utility, please contact us either through the sales rep or technical support.

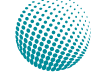

## **Chapter 4: BIOS Settings**

### **Accessing the BIOS menu**

When you are installing a motherboard or when the system prompts "Run Setup" during start-up, you will use the BIOS Setup program to configure the system, . This section explains how to configure your system using this program.

Even if you are not prompted to enter the BIOS Setup program when you are installing a motherboard, you can still change the configuration of your computer later on with this program. For example, you may want to enable the security password feature or change the power management settings. This requires you to reconfigure your system by using the BIOS Setup program so that the computer can recognize these changes and record them in the CMOS RAM .

When you start up the computer, the system provides you with the opportunity to run this program. Press <Delete> during the Power-On-Self-Test (POST) to enter the Setup utility (There are a few cases that other keys may be used, such as <F1>, <F2>, and so forth.); otherwise, POST continues with its test routines.

If you wish to enter Setup after POST, restart the system by pressing <Ctrl+Alt+Delete>, or by pressing the reset button on the system chassis. You can also restart by turning the system off and then back on. Do this last option only if the first two failed.

The Setup program is designed to make it as easy to use as possible. Being a menu-driven program, it lets you scroll through the various sub-menus and make your selections from the available options using the navigation keys.

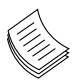

**Note**: This manual describes the standard look of the setup screen. There may be some instances in which the motherboard features can vary from one to another due to customization. This means that some of the options described in this manual mays not match that of your motherboard's AMIBIOS.

### **Navigating the BIOS menu**

The BIOS setup utility uses a key-based navigation system called hot keys. Most of the BIOS setup utility hot keys can be used at any time during the setup navigation process.

These keys include <F1>, <Enter>, <ESC>, <Arrow> keys,

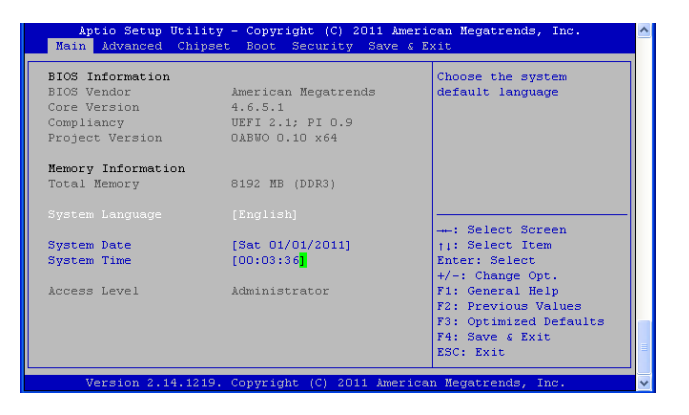

^ ^

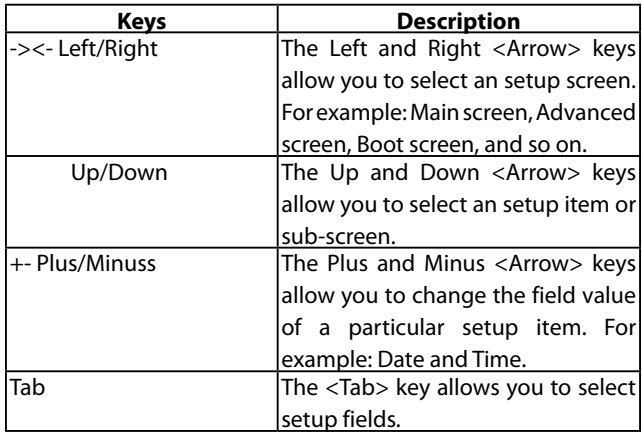

 $\mathbf{v}$ 

### **The Main Menu**

The main BIOS setup menu is the first screen that you can navigate. Each main BIOS setup menu option is described in this chapter.

The Main BIOS setup menu screen has two main frames. The left frame displays all the options that can be configured. "Grayed-out" options are configured parameters and cannot be modified. On the other hand, Options in blue can be modified.

The right frame displays the key legend. Above the key legend is an area reserved for a text message. When an option is selected in the left frame, it is highlighted in white. Often a text message will accompany it.

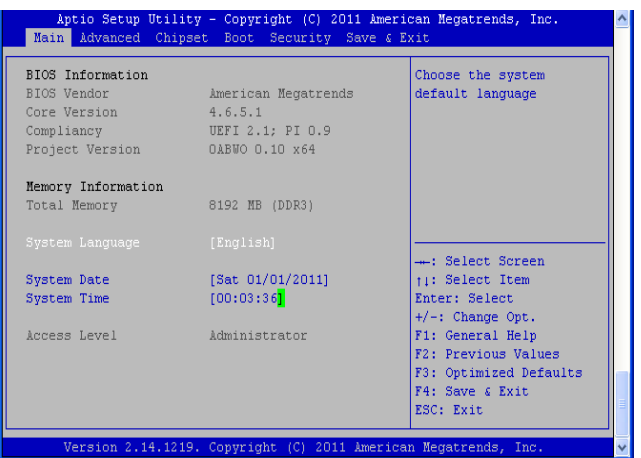

#### Aptio Setup Utility - Copyright (C) 2011 American Megatrends, Inc.<br>Main Advanced Chipset Boot Security Save & Exit **BIOS** Information Choose the system BIOS Vendo American Megatrends default language Core Version  $4.6.5.1$ UEFI 2.1; PI 0.9 Compliancy Project Version OABWO 0.10 x64 Memory Information 8192 MB (DDR3) Total Memory - Select Screen  $t$ : Select Item System Date [Sat  $01/01/2011$ ]  $[00:03:36]$ Enter: Select System Time  $+/-$ : Change Opt. Access Level Administrator F1: General Help<br>F2: Previous Values F3: Optimized Defaults F4: Save & Exit ESC: Exit Version 2.14.1219. Copyright (C) 2011 American Megatrends, Inc

### **System Language**

Use this item to choose the BIOS language.

### **System Time/System Date**

Use this option to change the system time and date. Highlight System Time or System Date using the <Arrow> keys. Enter new values through the keyboard. Press the <Tab> key or the <Arrow> keys to move between fields. The date must be entered in MM/DD/YY format. The time is entered in HH:MM:SS format.

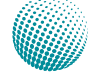

### **Advanced Settings**

### **Restore AC Power Loss**

This option lets you set the state of the system when it has just recovered from a power outage.

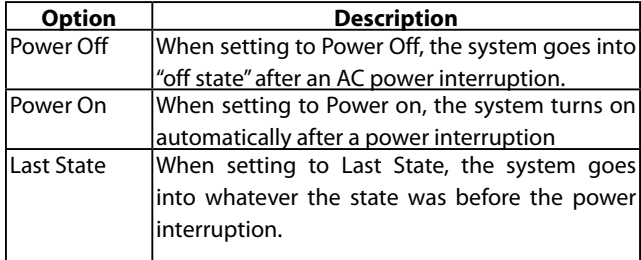

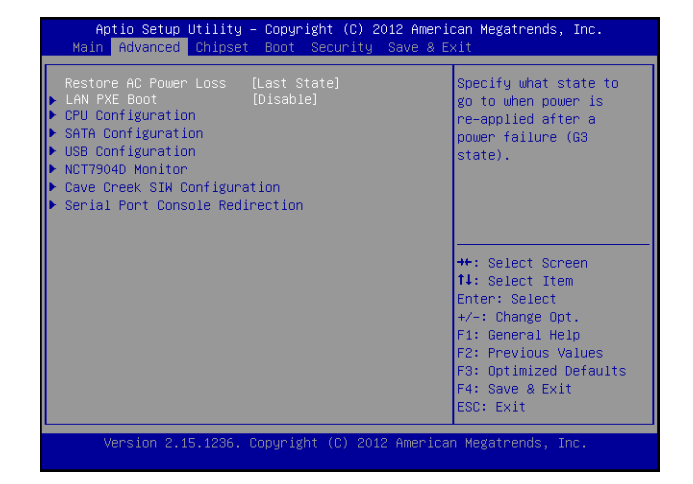

### **LAN PXE Boot**

The Preboot eXecution Environment (PXE) allows you to boot computers using a network interface independently of data storage devices (like hard disks) or installed operating systems. Enable or disable this function on management port 2 (LAN 2)

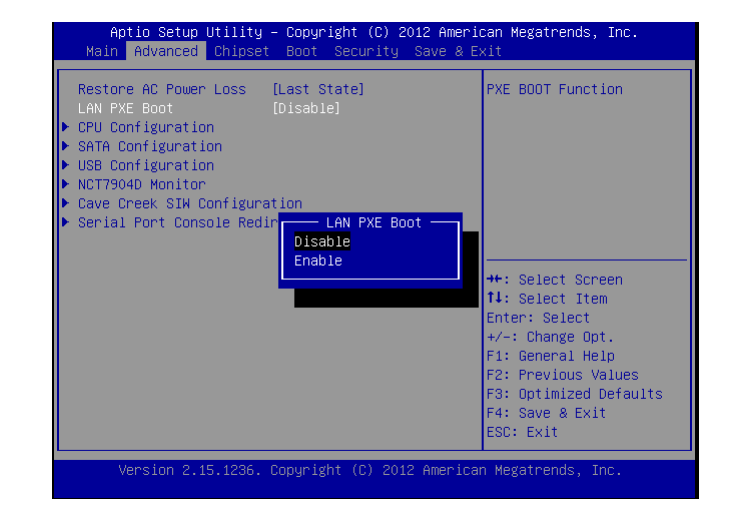

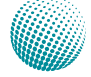

### **CPU Configuration Settings**

You can use this menu to enable/disable certain functions of your CPU. Use the up and down <Arrow> keys to select an item. Use the <Plus> and <Minus> keys to change the value of the selected option. A description of the selected item appears on the right side of the screen. The settings are described below.

### **CPU Information**

You can use this screen to view the basic information and capabilities of your CPU. For instance, the clock rate and L1 to L3 cache sizes are displayed here.

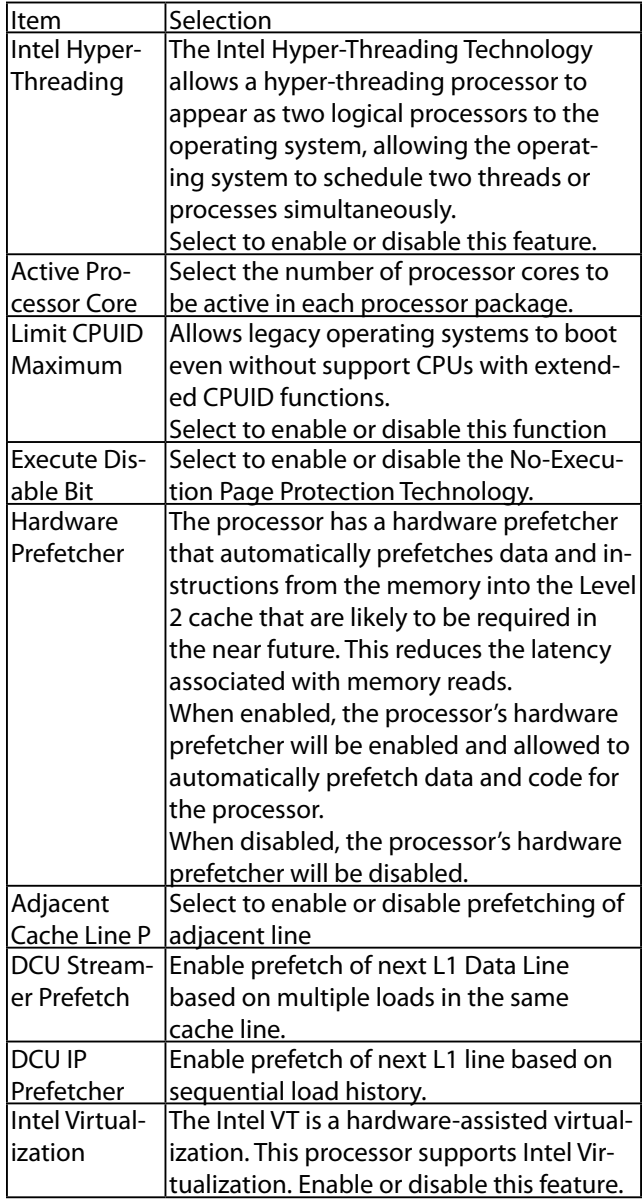

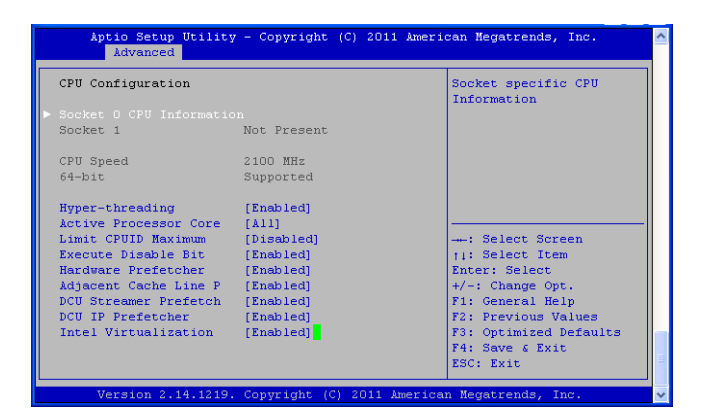

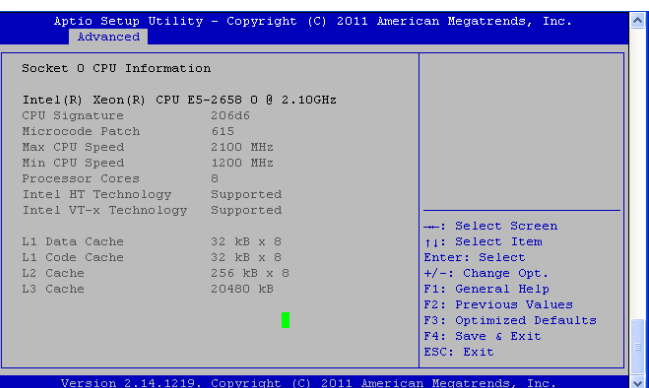

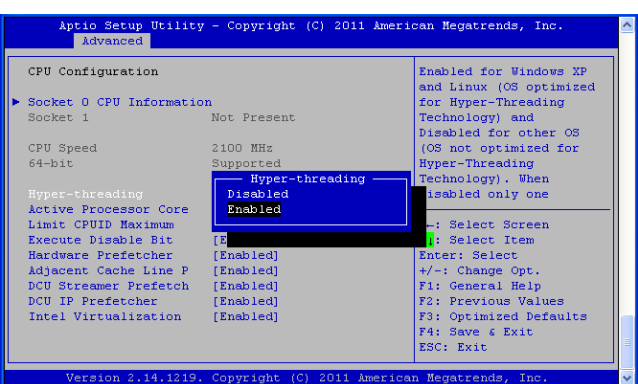

### **SATA Configuration**

You can use this menu to configure SATA controller and SATA ports.

### **SATA Mode Selection**

The system supports advanced SATA features such as AHCI mode.

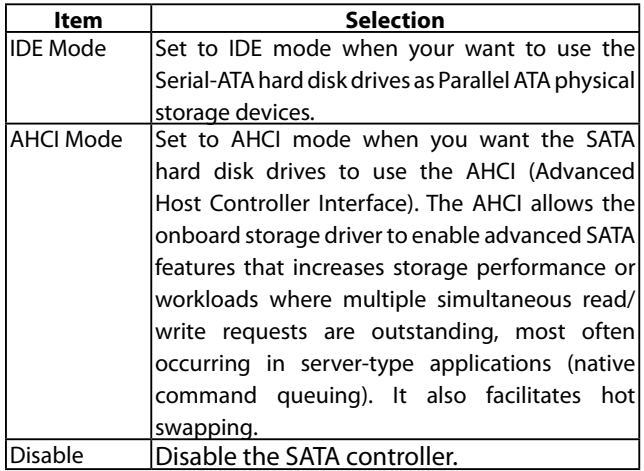

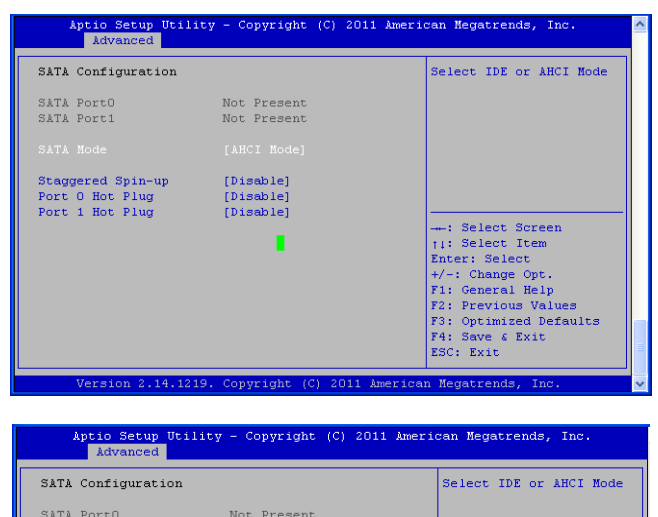

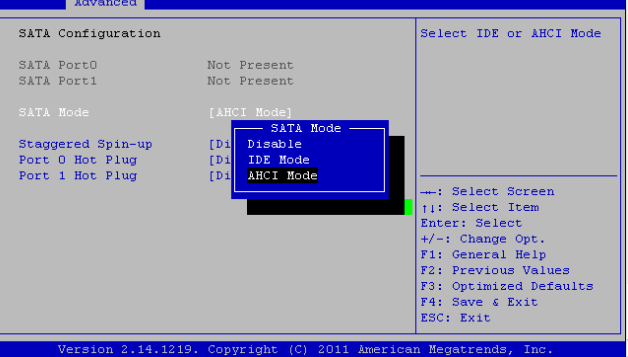

### **Staggered Spin-up**

Spin-up can be employed to prevent the excessive powerconsumption of spin-up from resulting in a power shortage in computers with multiple hard drives. Staggered spin-up typically starts one drive at a time, either waiting for the drive to signal it is ready or allowing a predefined period of time to pass before starting the next drive. Select to enable or disable this feature.

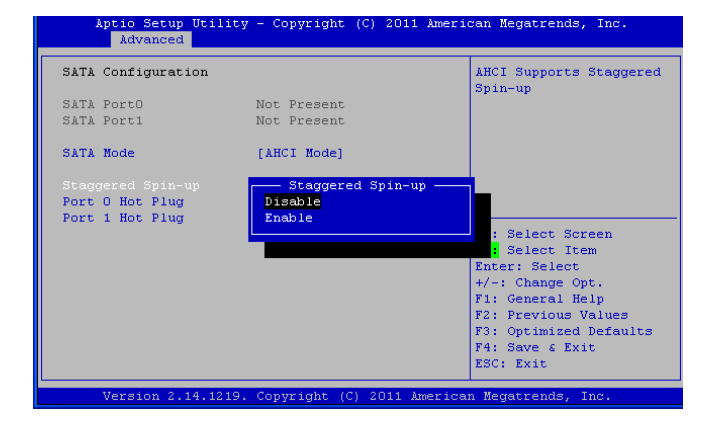

### **Serial ATA Port 0/1**

Use this menu to configure specific SATA Port for all ports on the system.

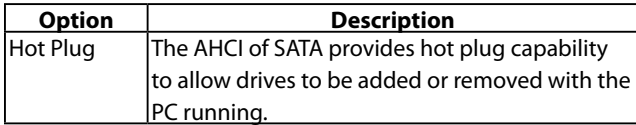

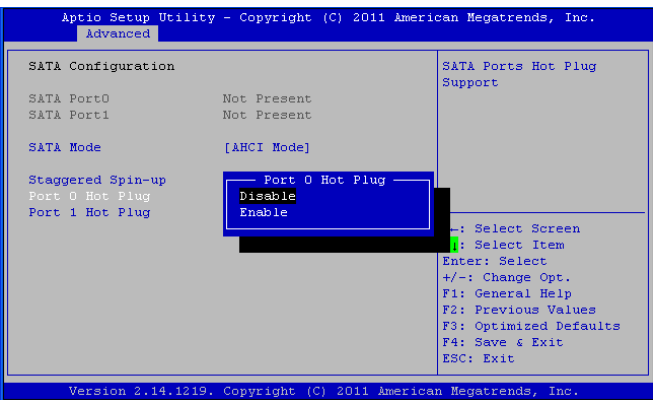

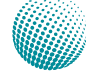

### **USB Configuration Settings**

You can use this screen to select options for the USB Configuration. Use the up and down <Arrow> keys to select an item. Use the <Plus> and <Minus> keys to change the value of the selected option. The settings are described on the following pages.

#### **Legacy USB Support**

This option enable or disable the support for USB devices on legacy operating systems (OS), e.g., Windows ME/98/ NT, and MS-DOS. Normally if this option is not enabled, any attached USB mouse or USB keyboard will not become available until a USB compatible operating system is fully booted with all USB drivers loaded. When this option is enabled, any attached USB mouse or USB keyboard can be used on the system even when there is no USB drivers loaded on it.

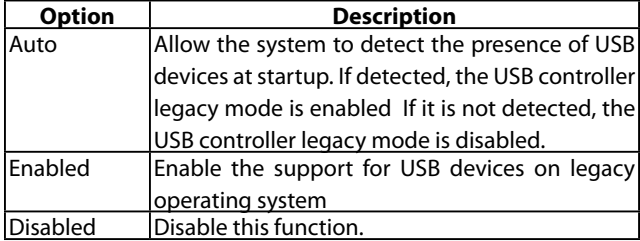

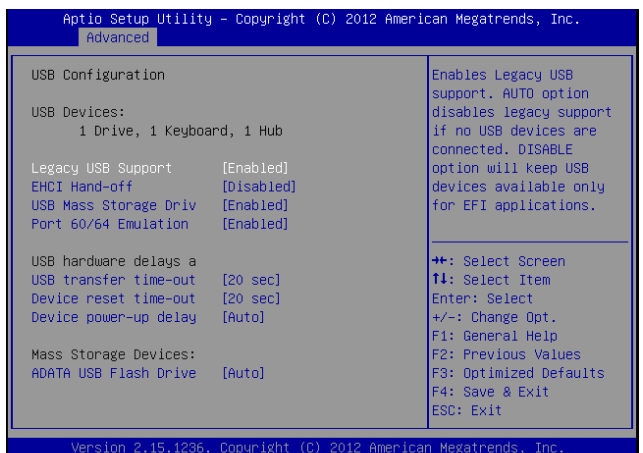

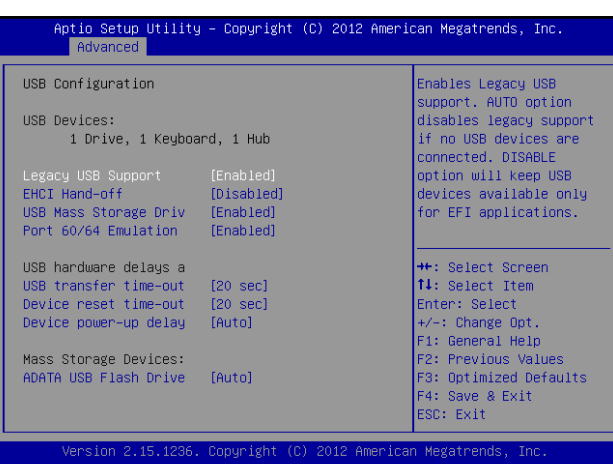

#### **EHCI Hand-Off**

**It allows you to enable support for operating systems which do not have the Enhanced Host Controller Interface hand-off (EHCI hand-off ) feature for USB devices.**

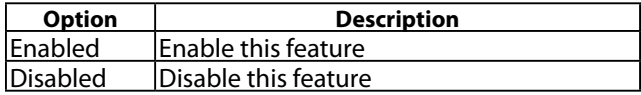

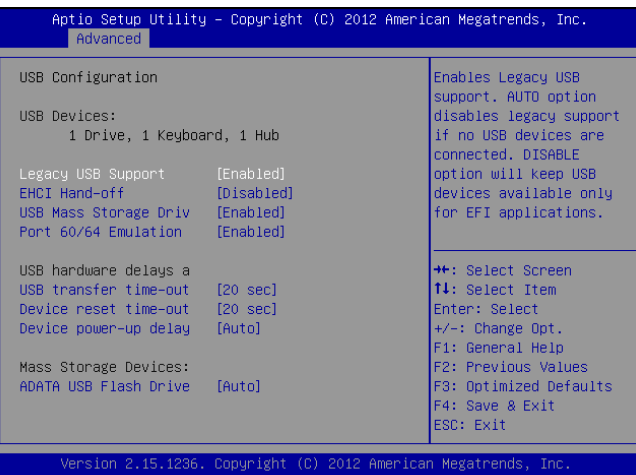

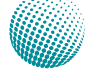

#### **USB Mass Storage Driver**

It allows the system to detect the USB mass storage. Enable this option to let system detect the presence of USB mass storage.

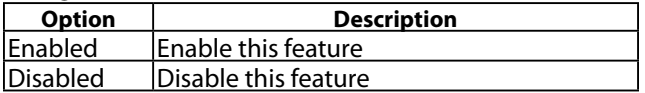

#### **Port 60/64 Emulation**

This BIOS feature allows you to enable emulation of I/O ports 64h and 60h so that there is full PS/2 legacy support for USB keyboards and mice. It is also useful in providing USB keyboard and mouse support in Windows NT which does not natively support USB.

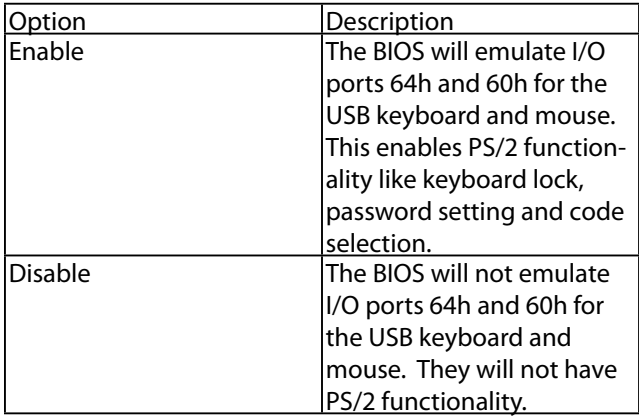

#### **USB Hardware Delays a**

The menu sets delay time for USB operations.

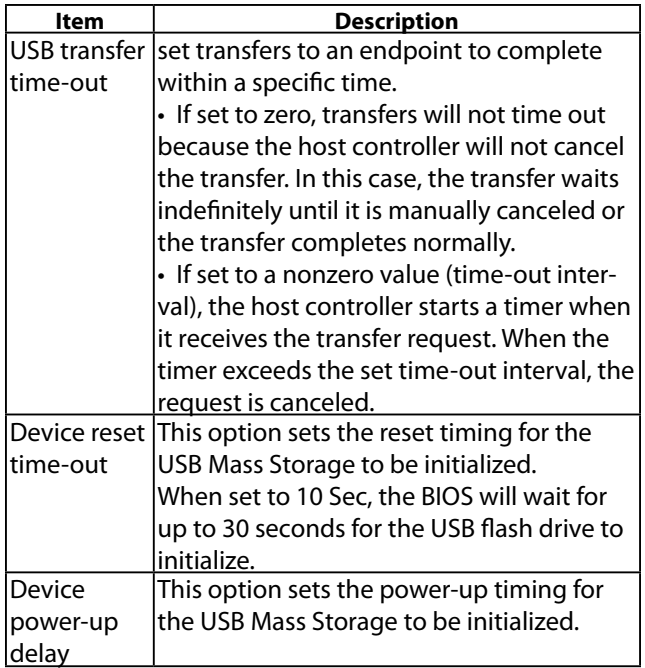

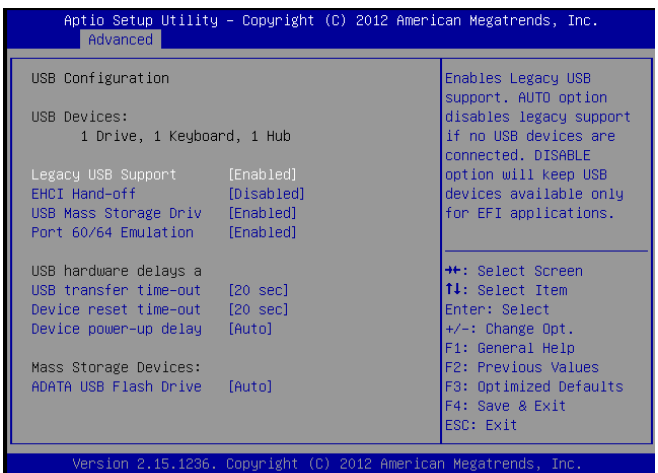

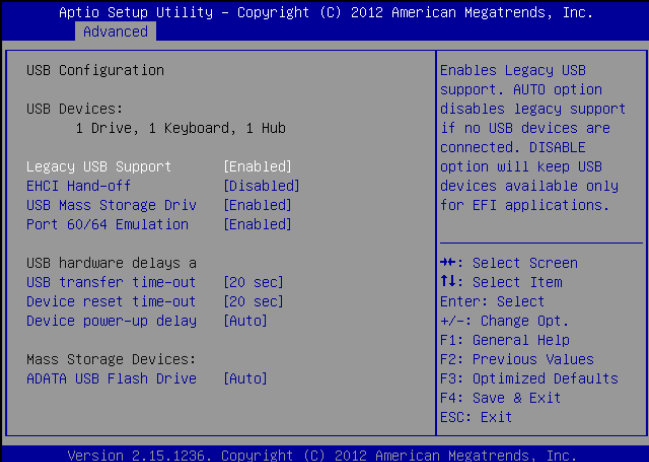

### **PC Health Status**

This menu shows the hardware monitor configuration settings. Select an item then press <Enter> to display the configuration options.

#### **CPU0/CPU1/System Temp1/System Temp2 Temperature**

The onboard hardware monitor automatically detects and displays the CPU and motherboard temperatures.

#### **FAN1B/FAN2B/FAN3B/FAN4B Speed**

The onboard hardware monitor automatically detects and displays the CPU , chassis and system fan speeds in rotations per minute (RPM). If the fan is not connected to the motherboard, it displays N/A.

#### **CPU Voltage, 3V voltage, 5V voltage voltage**

The onboard hardware monitor automatically detects the voltage output through the onboard voltage regulators.

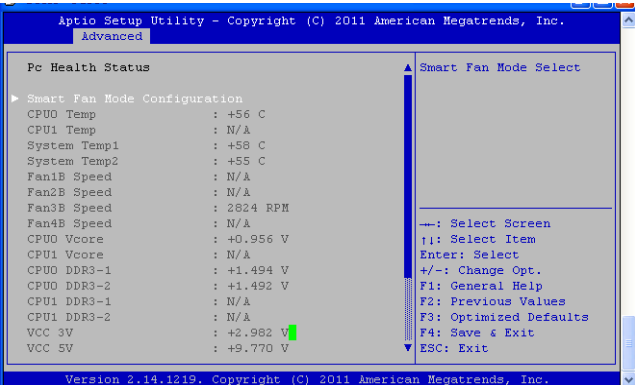

#### **Smart Fan Mode Configuration**

It allows you to configure the smart fan feature. You can manually turn on the CPU fan or enable the smart fan feature. And the CPU fan can be turned on automatically and operate at a slower or faster speed according to a preset temperature and duty cycle values. Refer to *Motherboard Layout* on Chapter 3 *Block Diagram* for CPU and system fan connectors. Note that all fans are configured the same with a uniform configuration.

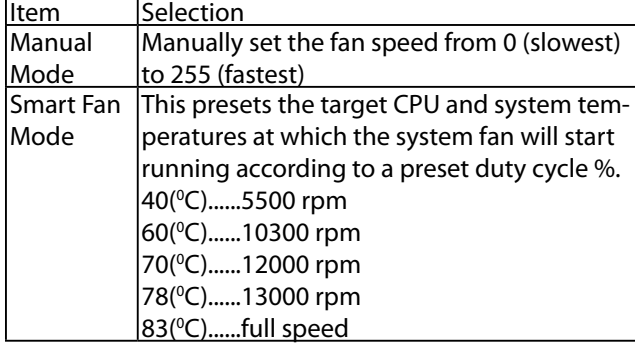

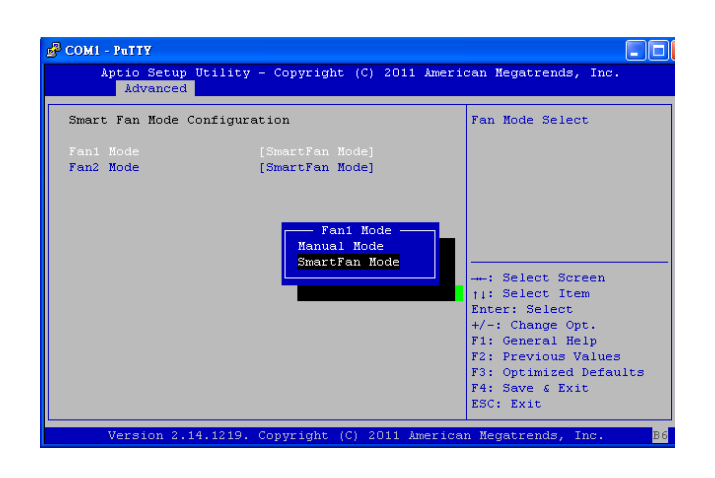

### **Cave Creek Chipset Configuration**

In this screen, you will be able to modify the IRQ address of the serial ports which are provided by the Cave Creek chip.

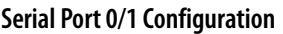

This option specifies the base I/O port address and Interrupt Request address of serial port 0 and 1.

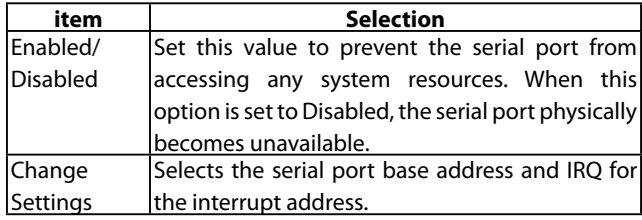

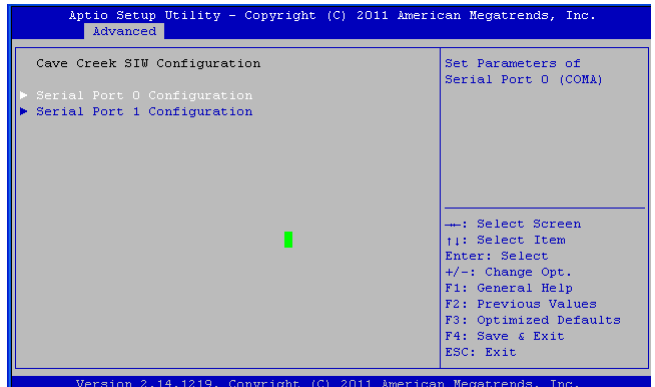

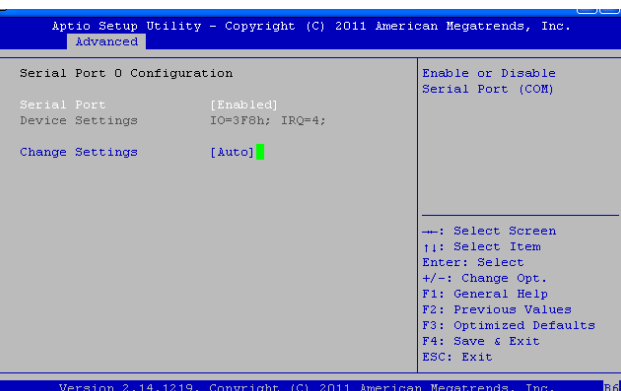

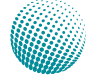

### **Console Redirection**

Use this menu to set the settings for BIOS remote access feature.

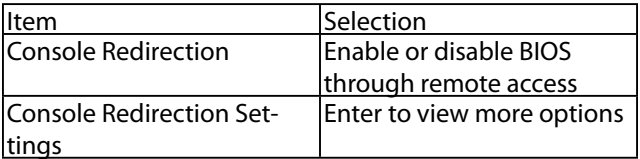

#### **COM0/COM1 Console Redirection Settings**

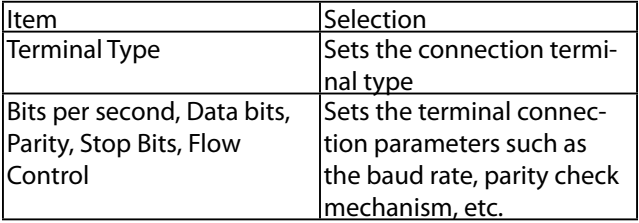

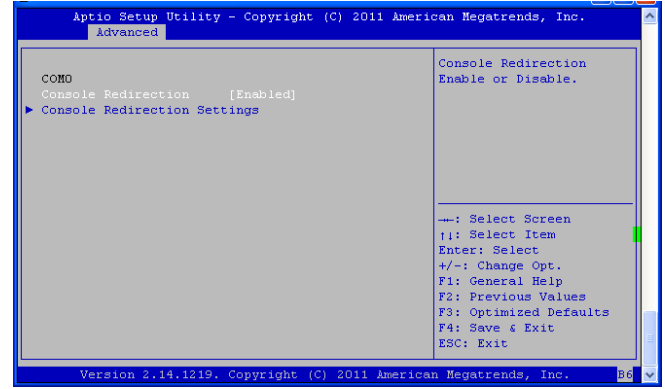

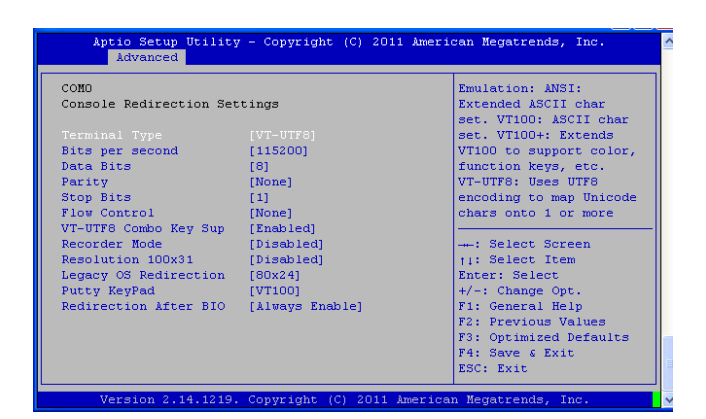

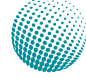

## **Chipset Configuration**

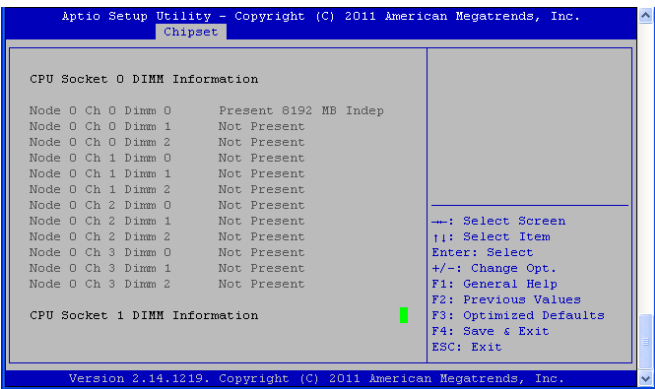

#### **DIMM Information**

The DIMM information displays the installed DIMM information

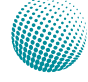

### **Boot Configuration**

Select the Boot tab from the setup screen to enter the Boot BIOS Setup screen. You can select any of the items in the left frame of the screen, such as Boot Device Priority, to go to the sub menu for that item. You can display an Boot BIOS Setup option by highlighting it using the <Arrow> keys. Select an item on the Boot Setup screen to access the sub menus for the following described functions.

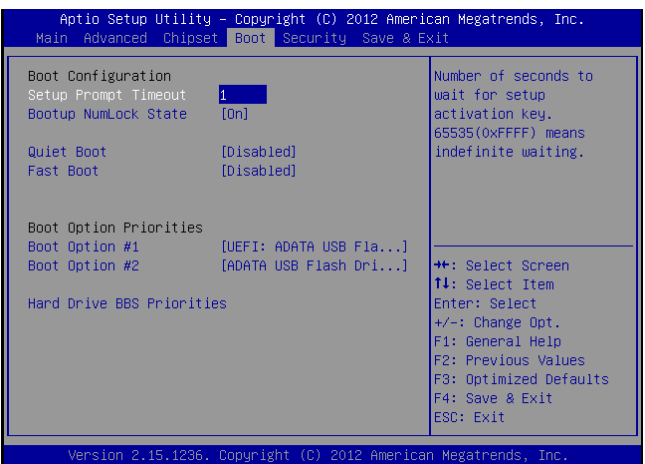

#### **Boot Settings Configuration**

In this screen, you will be able to configure the boot procedures and the related elements.

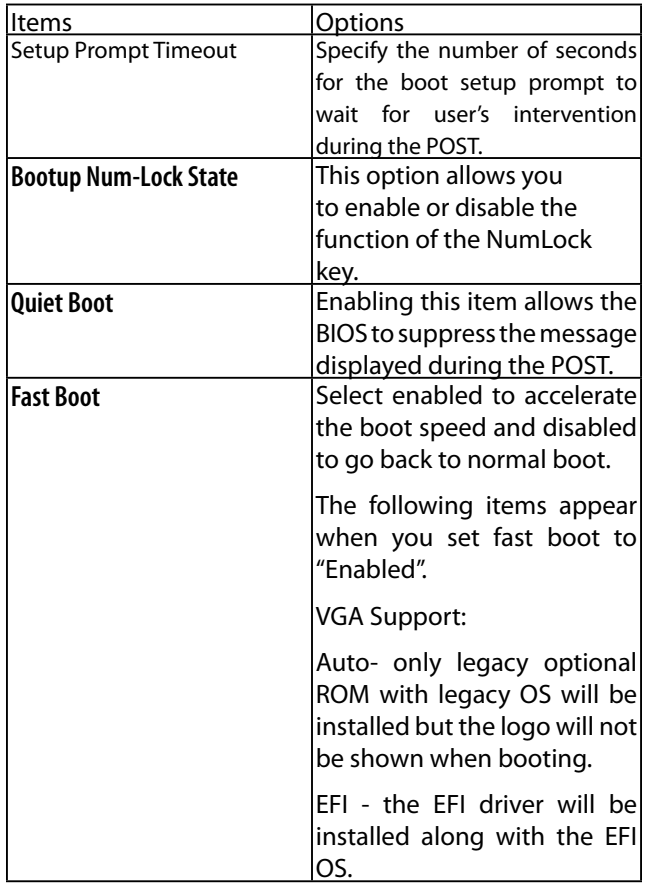

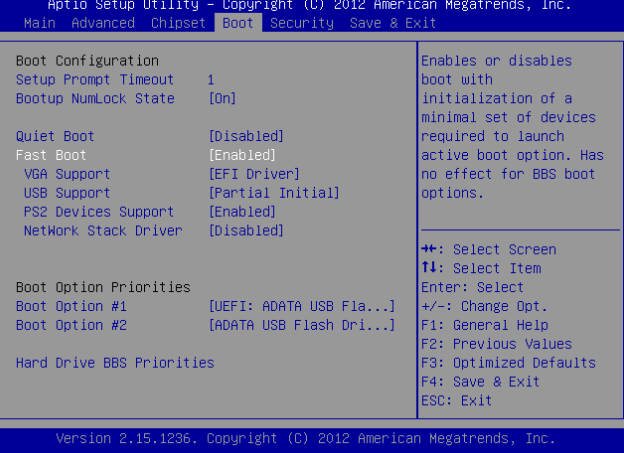

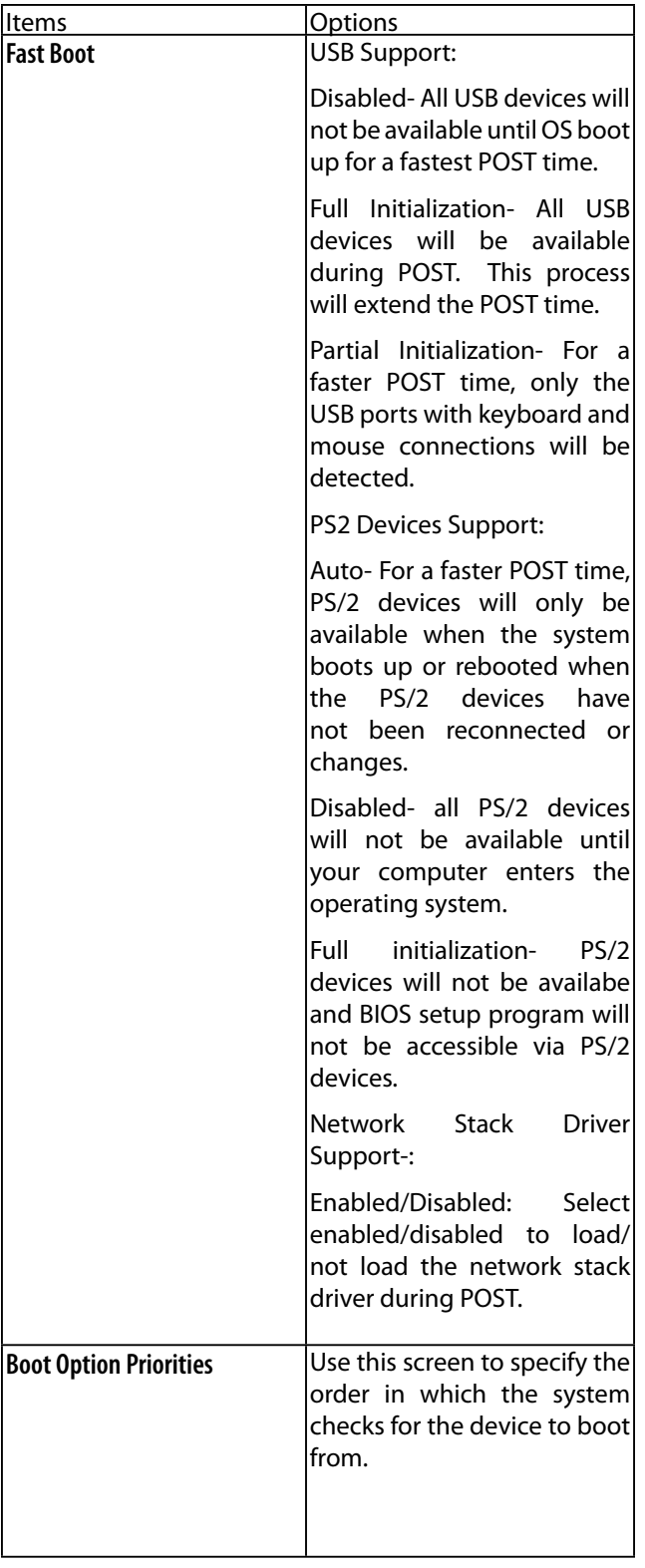

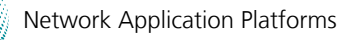

W.

### **Security Settings**

Select Security Setup from the Setup main BIOS setup menu. All Security Setup options, such as password protection and virus protection, are described in this section. To access the sub menu for the following items, select the item and press <Enter>:

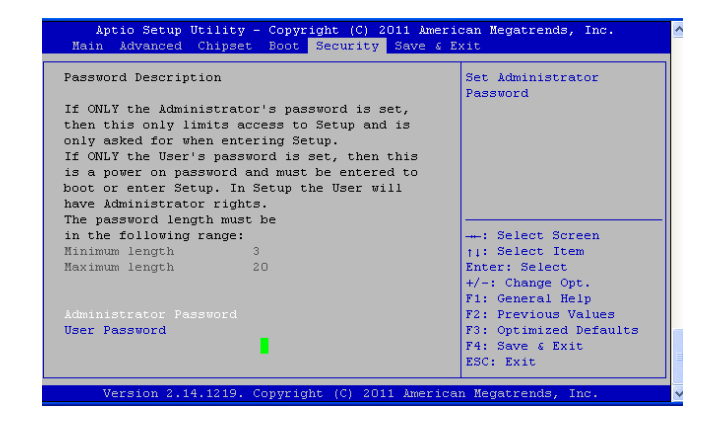

### **Administrator Password**

If you have set an administrator password, you should enter the administrator password for accessing the system. Otherwise, you will only be able to see or change selected fields in the BIOS setup program.

### **User Password**

If you have set a user password, you must enter the user password for accessing the system.

To set an Administrator/User password:

- 1. Select the option item and press Enter.
- 2. From the Create New Password box, key in a password, then press enter.
- 3. Confirm the password when prompted.

To change an administrator password:

- 1. Select the option item and press Enter.
- 2. From the Enter Current Password box, key in the current password, then press enter.
- 3. From the Create New Password box, key in a new password, then press Enter.
- 4. Confirm the password when prompted.

To clear the administrator password, follow the same steps as in changing an administrator password, then press Enter when prompted to create/confirm the password.

### **Save & Exit**

Select the Exit tab from the setup screen to enter the Exit BIOS Setup screen. You can display an Exit BIOS Setup option by highlighting it using the <Arrow> keys. The following table lists the options in this menu.

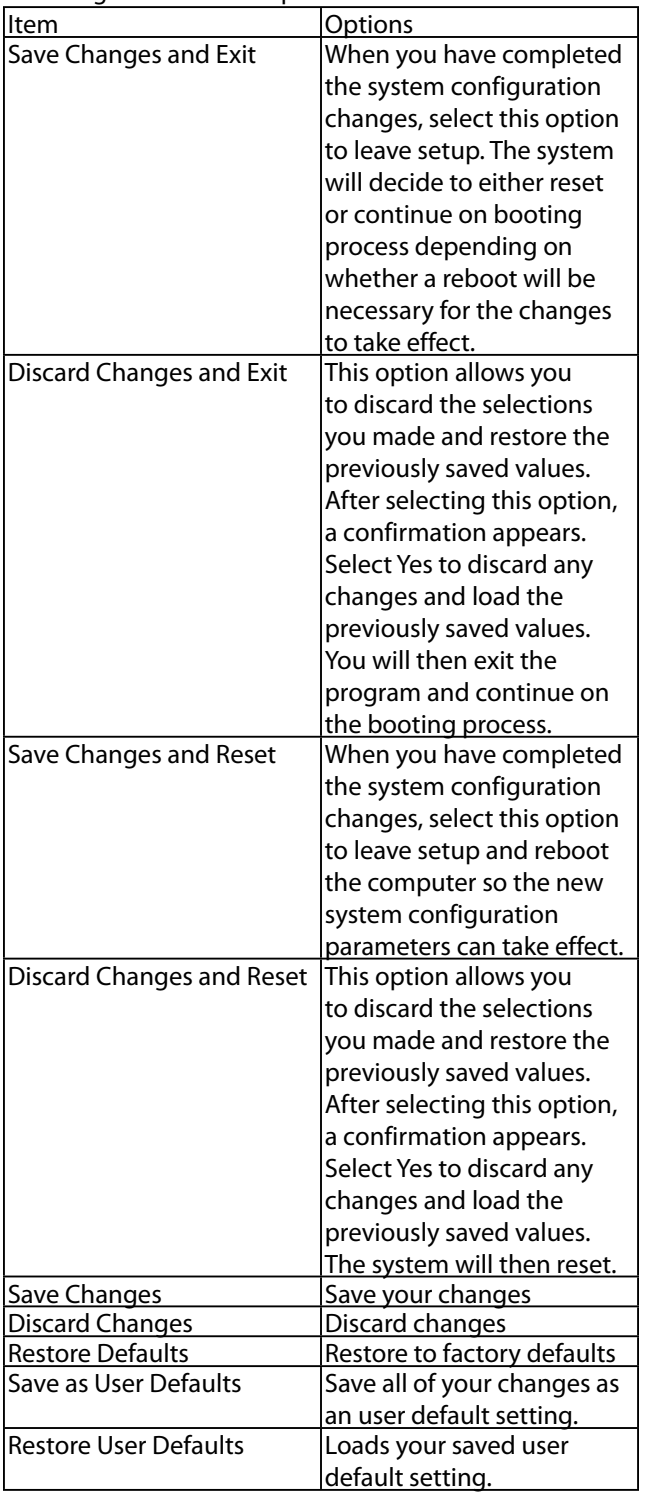

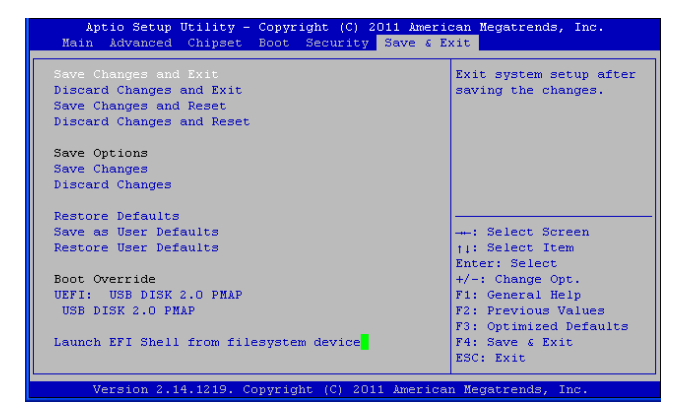

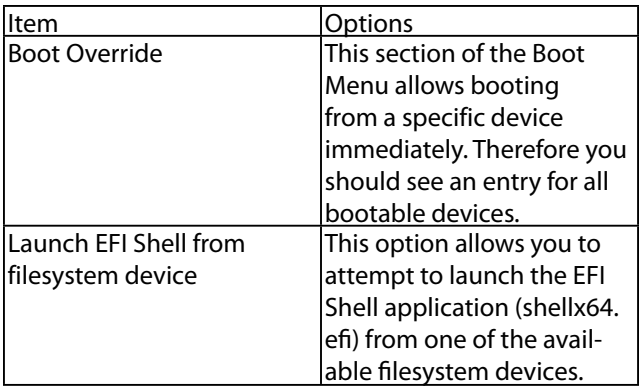

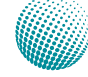

# **Appendix A**

## **Appendix A: Programming Watchdog Timer**

A watchdog timer is a piece of hardware that can be used to automatically detect system anomalies and reset the processor in case there are any problems. Generally speaking, a watchdog timer is based on a counter that counts down from an initial value to zero. The software selects the counter's initial value and periodically restarts it. Should the counter reach zero before the software restarts it, the software is presumed to be malfunctioning and the processor's reset signal is asserted. Thus, the processor will be restarted as if a human operator had cycled the power.

For sample watchdog code, see *watchdog* folder on the *Driver and Manual CD* 

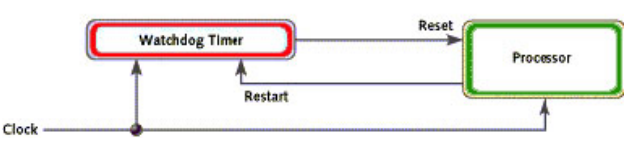

To execute the sample code: enter the number of seconds to start count down before the system can be reset. Press start to start the counter and stop to stop the counter..

Dwd\_tst --swt xxx (Set Watchdog Timer 1-255 seconds)

wd\_tst[\*] --start (Start Watchdog Timer)

wd\_tst --stop (Stop Watchdog Timer)

For sample watchdog code, see *watchdog* folder on the *Driver and Manual CD* 

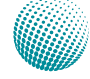

## **Appendix B: Setting up Console Redirections**

Console redirection lets you monitor and configure a system from a remote terminal computer by re-directing keyboard input and text output through the serial port. This following steps illustrate how to use this feature. The BIOS of the system allows the redirection of console I/O to a serial port. With this configured, you can remotely access the entire boot sequence through a console port.

- 1. Connect one end of the console cable to console port of the system and the other end to serial port of the remote client system.
- 2. Configure the following settings in the BIOS Setup menu:

BIOS > Advanced > Remote Access Configuration > Serial Port Mode > [115200, 8 , n ,1 ]

- 3. Configure Console Redirection on the client system. The following illustration is an example on Windows platform:
	- a. A. Click the start button, point to Programs > Accessories > Communications and select Hyper Terminal.
	- b. B. Enter any name for the new connection and select any icon.
	- c. Click OK.
	- d. From the "Connect to". Pull-down menu, select the appropriate Com port on the client system and click OK.
	- e. Select 115200 for the Baud Rate, None. for Flow contorl, 8 for the Data Bit, None for Parity Check, and 1 for the Stop Bit.

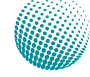

# **Appendix C** Programming the LCM

## **Appendix C: Programming the LCM**

The LCD panel module (LCM) is designed to provide realtime operating status and configuration information for the system. For sample LCM code, see *LCM* foler on the *Driver and Manual CD*. The driver and the program library can also be found in the folder.

The system support USB LCM. The LCM connects to the motherboard's USB LCM port.

### **Jumper Selection for USB and Serial Text or Graphicbased LCM**

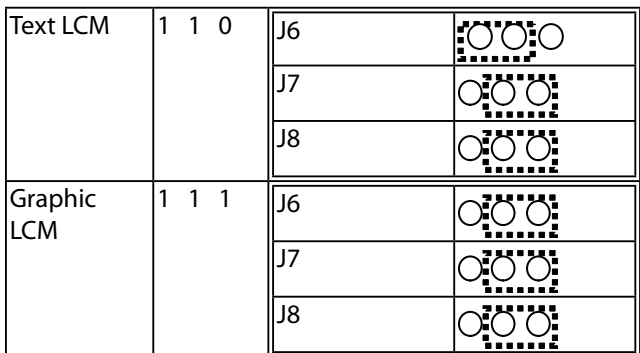

### **Build**

To build program source code on Linux platform, use the following steps as a guideline:

1. Extract source file:

#tar -xzvf lanner-serial-usb-lcm-version.tgz

2. Change directory to the extracted folder

#cd lanner-serial-usb-lcm-vx

3. Type make to build source code:

### #make

After compilation, the executable programs (usb disp, usb\_key, ser\_disp, ser\_key) where disp denotes the control of display and key denotes the keypad input function and usb and ser denote USB and serial interfaces respectively will appear in the program's folder.

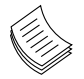

**Note:** The OS supported by Lanner LCM function include platforms based on Linux Kernel series 2.4.x and Linux Kernel series 2.6.x.

#### **Install**

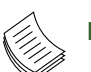

### **Note:**

- 1. The OS supported by Lanner LCM function include platforms based on Linux Kernel series 2.4.x and Linux Kernel series 2.6.x, FreeBSD 8.0, and DOS.
- 2. For information on installation on platforms other than Linux, see \lanner-serial-usb-lcmv0.5\README and \lanner-serial-usb-lcm-v0.5\ dos-example\ README

### **Execution**

# ./ser\_disp or ./usb\_disp

Options:

[-I] | [-o XXXXX] | [ [-b YYYYY] | [-f ttyS\_No] | [-d filename] |

[-g filename] | [-c cmd] | [-0 arg0] [-1 arg1]... [-h]

[-I]: Identify LCM information and get flash setting

[-o XXXXX]: to override default baud rate

valid values are: 9600, 19200, 38400, 57600, 115200

[-b YYYYY]: to change the baud rate

valid values are: 9600, 19200, 115200

[-f ttyS\_No]: assign the keypad device used as ttySNO

[-d filename]: to display the specified file on Text LCD

 [-g filename]: to display the specified file on Graphic LCD

- [-0 arg0]: data[0]
- [-1 arg1]: data[1]
- [-2 arg2]: data[2]
- [-3 arg3]: data[3]
- [-4 arg4]: data[4]
- [-v]: be verbose
- [-h]: this help

### #./ser\_key or ./usb\_key

The keypad function test program will not detect the keypad device; therefore, you should assign it with the [-f] option (the default is /dev/ttyS0 or /dev/usb/hiddev0)

#mknod /dev/usb/hiddev0 c 180 96

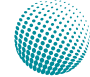

# **Appendix D** Programming LAN Bypass

## **Appendix D: Programming Generation 3 LAN Bypass**

The bypass function is used to link two independent Ethernet ports when the system crashes or powers off. This means if your system is equipped with a LAN Bypass function, a condition in your system will not interrupt your network traffic. Different from the previous two generations (Gen1 and Gen2), the Lanner Bypass Gen 3 employs a programming method to control the bypass function by software. There are typically two communication status for the bypass function, one is "Normal" and another is "Bypass" status. Furthermore, the Lanner Bypass software is capable to control the bypass status in the following 3 instances.

- 1. When the system powers off, it can be forced to enable the LAN Bypass function .
- 2. When the system is in the just-on state which is a brief moment when it powers up .
- 3. When the system is running

Please refer to the LAN\_Bypass\_Watchdog folder on the Driver and Manual CD.

And the Lanner bypass possess the following features:

- 1. Communication through SMBUS (I2C)
- 2. Independent bypass status control for each pair up to a total of 4 pairs
- 3. Lanner Bypass Modules can bypass systems Ethernet ports on a host system during three instances: Just-on (Just-on is the brief moment when the internal power supply turns on and booting process starts), system off, or upon software request (during run-time).
- 4. Software programmable bypass or normal mode
- 5. Software programmable timer interval:

- JUST-ON watchdog timer, used during JUST-ON, has timer setting of 5~1275 seconds of timer interval.

- Run-Time watchdog timer, used during run-time, has setting of 1~255 seconds of timer interval.

6. Multiple Watchdog Timers:

-Two for run-time: It is designed to give you a more variety of controls of the bypass on port basis. By using dedicated watchdogs for different pairs of bypass, you have the flexibility to manage the bypass status for them differently.

-One for just-on: It is designed to give you the precise control of the bypass during this phase. You can use

this timer to delay enabling the bypass in just-on state.

For sample LAN bypass code and the Bypass Manual, see the *LAN\_Bypass* folder on the *Driver and Manual CD or the Lanner Assist Website at http://www.lannerinc.com/ support/download-center*. And browse the *support >download center*, look for *Lanner LAN Bypass Module Manua*l in the Accessories folder under User Manual category. You need to login to obtain the download materials.

Fro a description of the physical LAN ports equipped with this function, refer to *Front Panel Features* in *Chapter 1 Introduction*.

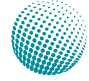

# **Appendix E**

## **Appendix E: Installing Intel QuickAssist Software for Linux**

The FW-8893/8893C platform incorporates Intel QuickAssist Technology, which includes acceleration modules that are accessed via Intel QuickAssist software. The Intel quickAssist software also enables the acceleration modules to be easily accessed by open source software such as OpenSSL. The Intel QuickAssist Technology features acceleration to the following crypto functions:

- Symmetric Cryptographic Functions
- Cipher Operations
- Hash/Authenticate Operation
- Cipher-Hash Combined Operation
- Key Derivation Operation
- Public Key Functions
- RSA Operation
- Diffie-Helman Operation
- Digital Signature Standard Operation
- Key Derivation Operation
- Elliptic Curve Cryptography: ECDSA\* and ECDH\*
- Compression
- -Deflate, Stateless, Dynamic

We provide an abstract version of the *Intel® Communications Chipset 8925 to 8955 Series Software for Linux* and *Getting Started Guide (No. 523128)* and *Intel® Communications Chipset 89xx Series Software for Linux Getting Started Guide (No. 440005)* . In this abstract version of Getting Started guide, it illustrates how to quickly get up and running with Fedora and **Intel® Communications Chipset 89xx (and 895x) Series Software package**. Refer to the attached PDF file for more information.

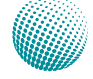

## **Appendix F: Driver Installation**

### **Intel Chipset Driver Installation**

This section provides the instructions on how to install Intel® chipset drivers.

The Intel Chipset Device Software installs the Windows\* INF files. The INF files inform the operating system how to properly configure the chipset for specific functionality, such as AGP, USB, Core PCI, and ISAPNP services.

To install the Intel® Chipset driver on a Windows Operating System:

- 1. Restart the computer, and then log on with Administrator privileges.
- 2. Insert the Drivers and User's Manual CD to the USBoptical drive.
- 3. Browse the contents of the support CD to locate the file infinst\_autol.exe from the \Driver folder. Doubleclick the Executable file.
- 4. The program starts by extracting the file. Click Next to continue the installation process.
- 5. Click **Next** when the Intel® Chipset InstallShield Wizard window appears.

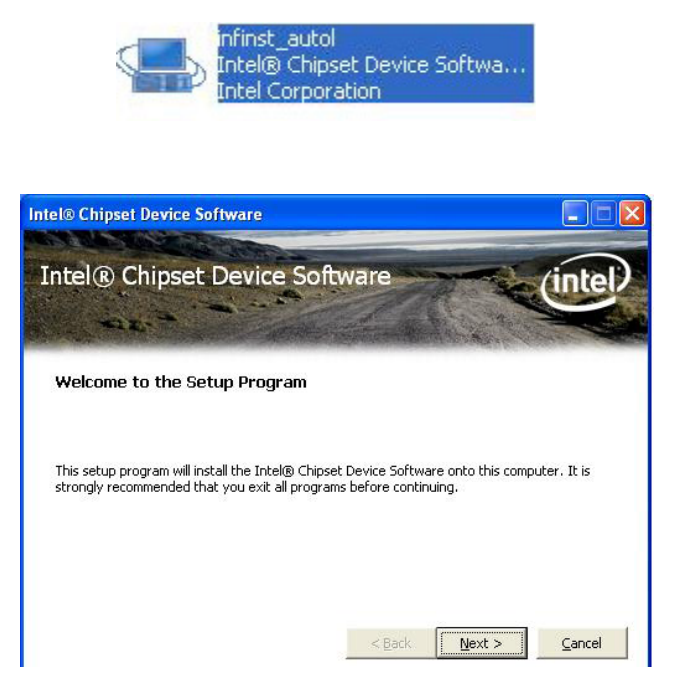

6. Click Next when the Readme File Information screen appears.

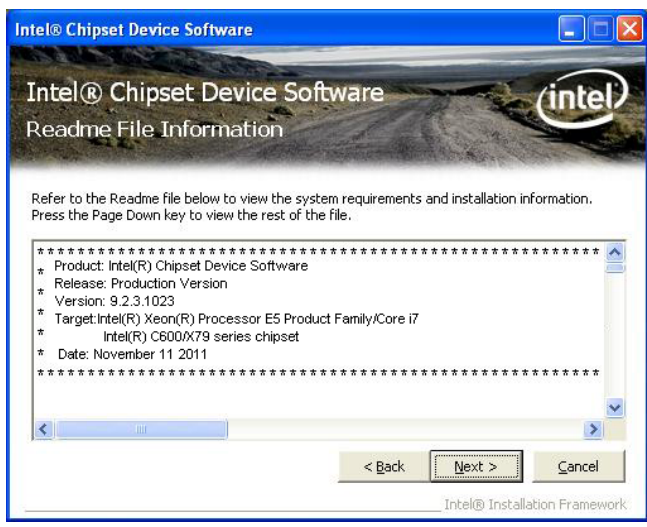

7. Click Yes when the Software License Agreement screen

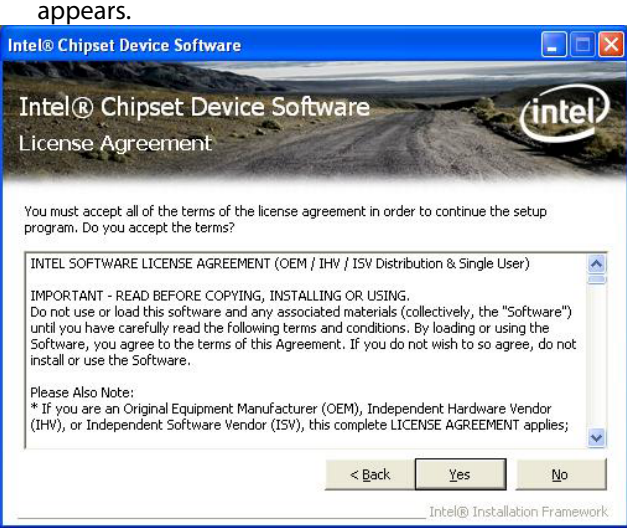

8. Click Finish when the Setup Complete screen appears.

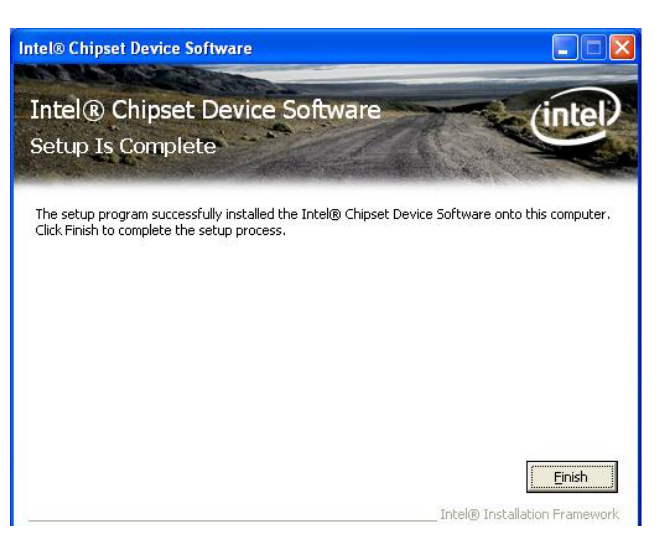

Network Application Platforms

### **LAN Adapters Driver Installation**

This section provides the instructions on how to install Intel® Gigabit LAN adapter drivers.

### **On the Windows OS**

To install the Intel® Gigabit LAN controller driver on a Windows Operating System:

- 1. Restart the computer, and then log on with Administrator privileges.
- 2. Insert the Drivers and User's Manual CD to the USBoptical drive.
- 3. Browse the contents of the support CD to locate the file PRO2KXP.EXE from the \Driver\LAN folder. Doubleclick the Executable file.
- 4. The program starts by extracting the file. Click Next to continue the installation process.
- 5. Click **Next** when the Intel® PRO Network Connections –InstallShield Wizard window appears.

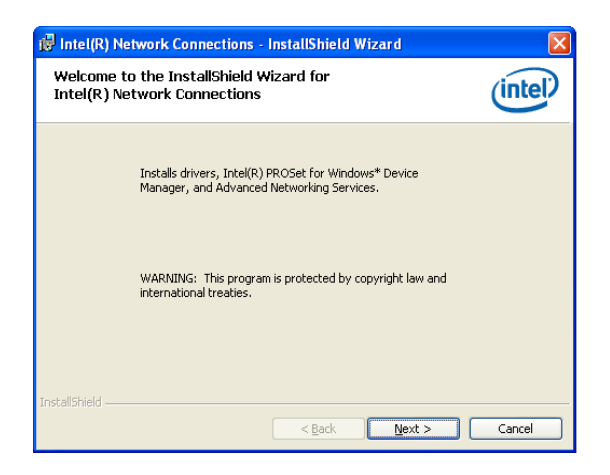

6. Select the "I accept the terms in the license agreement" and then click Next.

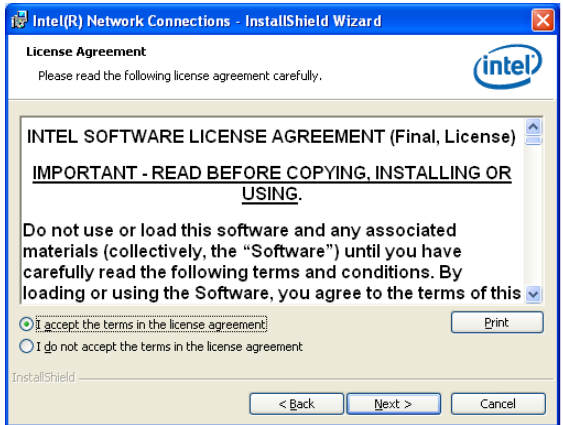

7. Select the programs that you wish to install. Make sure that you have selected the drivers.

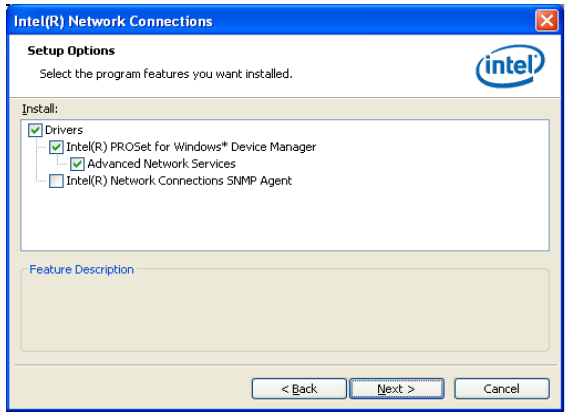

- 8. Click Nest and then **Install** to proceed the installation.
- 9. Click **Finish** to close the installation program.

To verify the LAN controller driver installation, do the following steps:

1. Right-click on the My Computer icon, and then select Properties form the menu.

Click the Hardware tab, then click the Device Manager button.

Click the + sign next to the Network adapters, then the Intel Pro/1000 [......................] adapter should be listed.

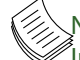

Note: The system uses Intel 82574L, Intel I347-AT4, Intel I350-AM4, Intel 82599ES Ethernet controllers, you could obtain the latest drivers at the Intel download center:

http://downloadcenter.intel.com/

You could also use the web based utility to detect the needed drivers automatically by visiting the following website:

http://www.intel.com/support/network/detect.htm

### **On Linux**

Follow these instructions when installing the Intel® LAN controller base driver for the in Red Hat® and Linux operating system.

- 1. Insert the motherboard/system support CD to the optical drive and mount the optional drive in the Linux platform.
- 2. Copy the base driver tar file from the motherboard/ system support CD to the directory of your local hard disk. The Intel® LAN driver for Linux OS is located in the following directory:

\Driver\LAN\_Driver\PRO1000\LINUX. The name format of driver file is "e1000-<Version>.tar.gz". For example: the file name of driver version 7.0.38 is "e1000-7.0.38. tar.gz".

3. Untar/unzip the archive, where <x.x.x> is the version number for the driver tar file:

tar zxf e1000-<x.x.x>.tar.gz

4. Change to the driver src directory on your system, where <x.x.x> is the version number for the driver tar:

cd e1000-<x.x.x>/src/

5. Compile the driver module by typing the following command:

make install

6. The binary will be installed as:

 /lib/modules/<kernel\_version>/kernel/drivers/net/ e1000.o

 The install locations listed above are the default locations. They might not be correct for certain Linux distributions.

7. Load the module using either the insmod or modprobe command:

modprobe igb

insmod igb

Note that for 2.6 kernels the insmod command can be used if the full path to the driver module is specified. For example:

 insmod /lib/modules/<KERNEL VERSION>/kernel/ drivers/net/igb/igb.ko

With 2.6 based kernels also make sure that older igb drivers are removed from the kernel, before loading the new module:

rmmod igb; modprobe igb

8. Assign an IP address to the interface by entering the following, where <x> is the interface number:

ifconfig eth<x> <IP\_address>

9. Verify that the interface works. Enter the following, where <IP address> is the IP address for another machine on the same subnet as the interface that is being tested:

ping <IP\_address>

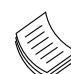

Note: The system uses Intel 82574L, Intel I347-AT4, Intel I350-AM4, Intel 82599ES Ethernet controllers, you could obtain the latest drivers at the Intel download center: http://downloadcenter.intel.com/

## **Intel Rapid Storage Technology Software Installation**

- 1. Insert the Drivers and User's Manual CD to the optical drive. Or you can download this software from Intel website too.
- 2. Browse the contents of the support CD under the directory: \Driver\ for RAID software.
- 3. Follow the on-screen instructions to install the software.

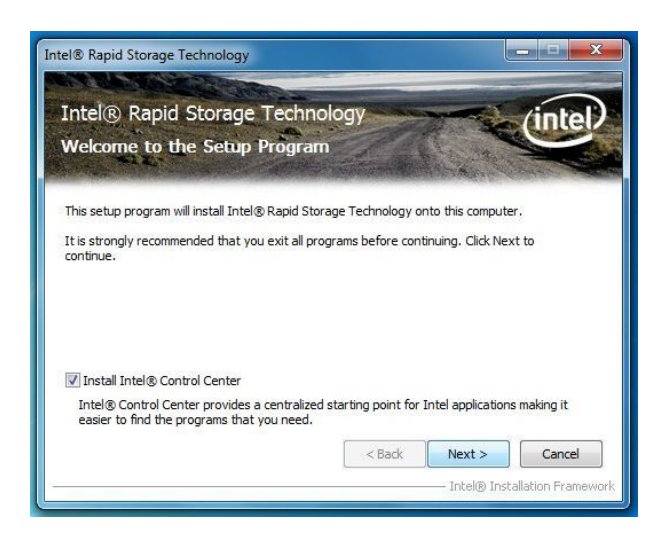

4. Restart the computer. You will find the "Intel Rapid Storage Technology" icon on the Windows task bar.

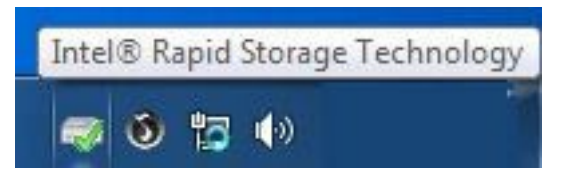

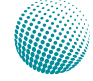

# **Appendix G**

## Terms and Conditions

## **Appendix G: Terms and Conditions**

### **Warranty Policy**

- 1. All products are under warranty against defects in materials and workmanship for a period of one year from the date of purchase.
- 2. The buyer will bear the return freight charges for goods returned for repair within the warranty period; whereas the manufacturer will bear the after service freight charges for goods returned to the user.
- 3. The buyer will pay for repair (for replaced components plus service time) and transportation charges (both ways) for items after the expiration of the warranty period.
- 4. If the RMA Service Request Form does not meet the stated requirement as listed on "RMA Service," RMA goods will be returned at customer's expense.
- 5. The following conditions are excluded from this warranty:

Improper or inadequate maintenance by the customer Unauthorized modification, misuse, or reversed engineering of the product Operation outside of the environmental specifications for the product.

### **RMA Service**

Requesting a RMA#

- 6. To obtain a RMA number, simply fill out and fax the "RMA Request Form" to your supplier.
- 7. The customer is required to fill out the problem code as listed. If your problem is not among the codes listed, please write the symptom description in the remarks box.
- 8. Ship the defective unit(s) on freight prepaid terms. Use the original packing materials when possible.
- 9. Mark the RMA# clearly on the box.
	- **Note:** Customer is responsible for shipping damage(s) resulting from inadequate/loose packing of the defective unit(s). All RMA# are valid for 30 days only; RMA goods received after the effective RMA# period will be rejected.

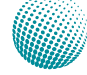

## **Appendix G**

### RMA Service Request Form

When requesting RMA service, please fill out the following form. Without this form enclosed, your RMA cannot be processed.

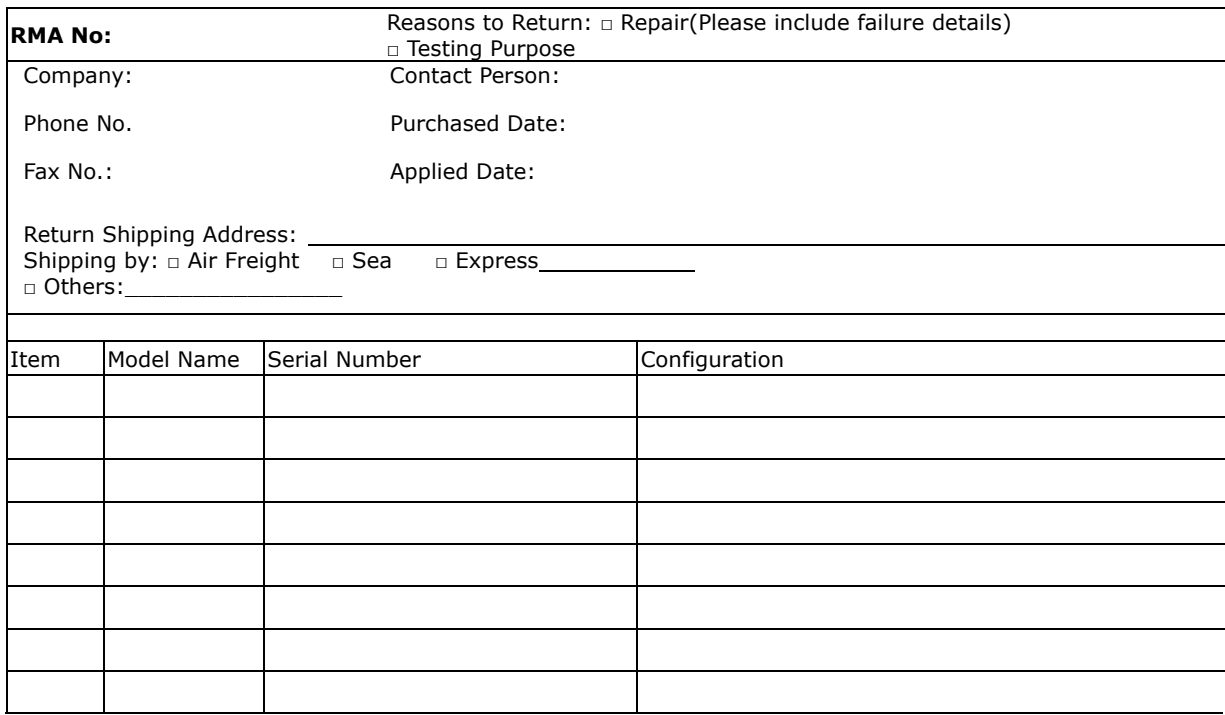

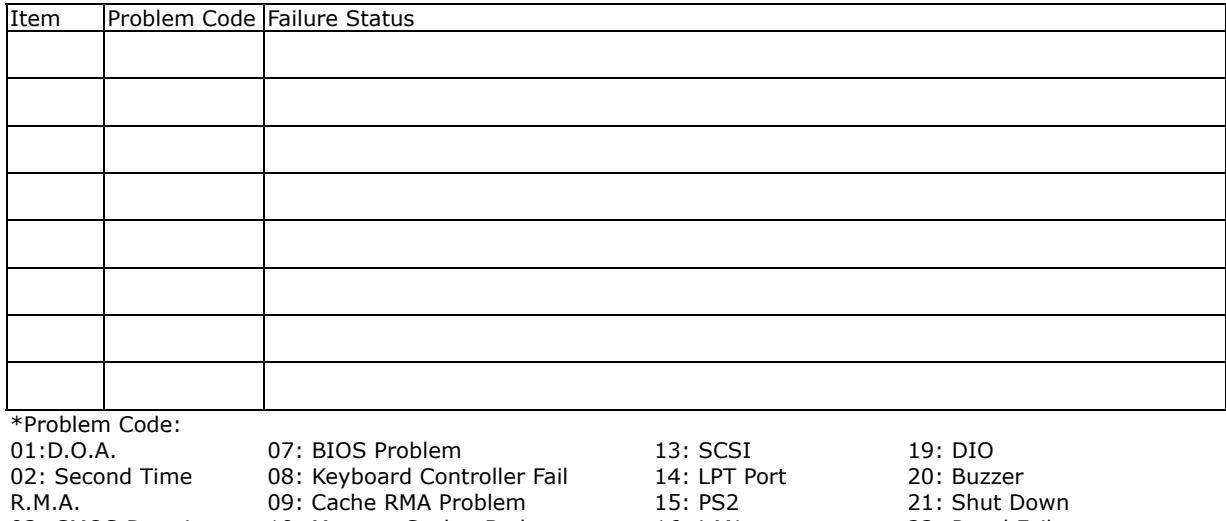

04: FDC Fail 05: HDC Fail 06: Bad Slot

03: CMOS Data Lost 10: Memory Socket Bad 11: Hang Up Software 12: Out Look Damage

16: LAN 17: COM Port

18: Watchdog Timer 24: Others (Pls specify) 22: Panel Fail 23: CRT Fail

#### *Request Party*

*Confirmed By Supplier* 

Authorized Signature / Date **Authorized Signature / Date**